# 技術說明一使用SunSpec連接SolarEdge變流器

#### 版本歷程

- 2.3版 (2021年2月): 更新Modbus暫存器映射位址對照表
- 2.2版 (2020年12月): 更新Modbus暫存器映射位址對照表
- 2.1版 (2020年9月): 協同技術變流器 (Synergy inverters) 的全新多MPPT變流器擴充模型
- 2.0版 (2019年1月):
	- 新增SetApp資訊  $\bullet$
	- 新增Modbus使用TCP選項  $\bullet$
	- 新增變流器升級程序參考說明  $\bullet$
	- 新增附件C-Modbus中32位元值的編碼與解碼。  $\bullet$
- 1.0版 (2016年) 一初版

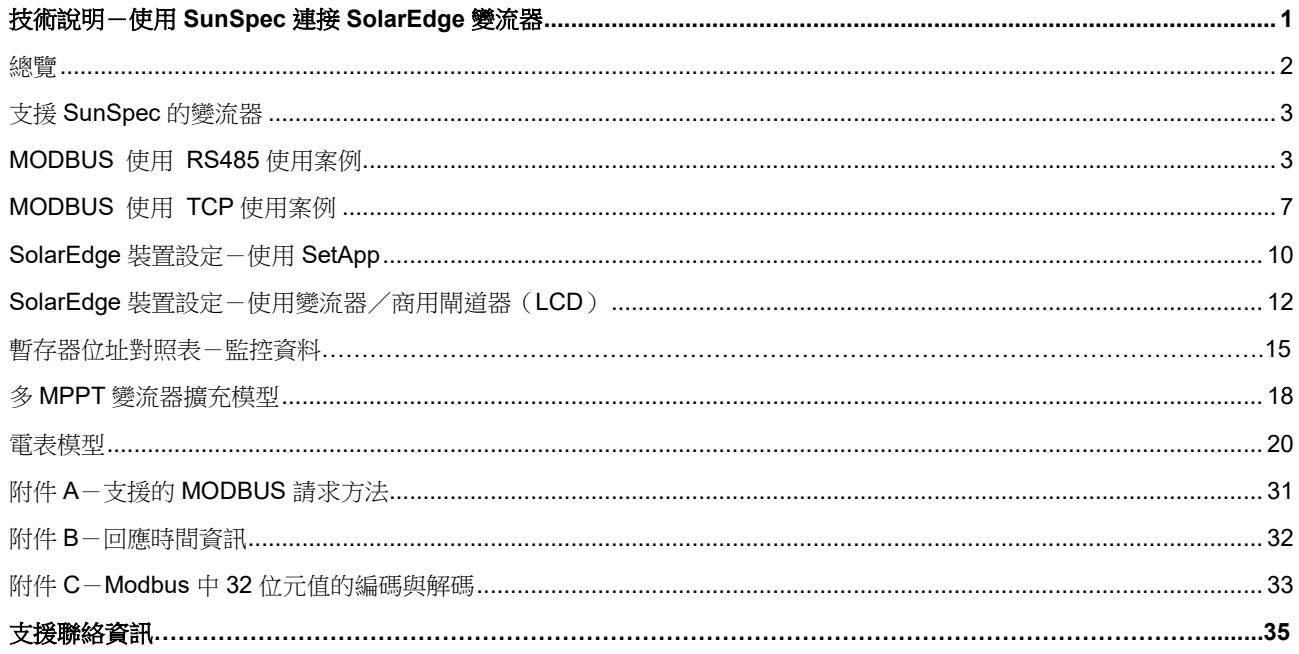

### 總覽

### 支援SunSpec的變流器

視類型而定,可透過以下兩種方式之一設置SolarEdge裝置:

- 使用SetApp
- 使用LCD

所有具有SetApp功能的SolarEdge變流器皆支援SunSpec。

若為具有LCD的SolarEdge變流器,則僅韌體版本為3.xxxx或以上者才支援SunSpec。

#### 若要查看變流器韌體版本(針對具有**LCD**的變流器):

1. 短按一下LCD指示燈按鈕,直到出現以下畫面:

```
DSPI/2: x. XXXX/ x. XXXXCPU : 0002.0496
Country: XXXXX
```
2. 如有需要,按照[https://www.solaredge.com/sites/default/files/upgrading\\_an\\_inverter\\_using\\_micro\\_sd\\_card.pdf](https://www.solaredge.com/sites/default/files/upgrading_an_inverter_using_micro_sd_card.pdf)說 明,升級至最新的可用韌體。

### MODBUS 使用 RS485使用案例

本節說明以RS485方式將變流器連接至非SolarEdge的監控裝置。

#### 實體連接

使用具有雙絞線的RS485連接器進行連接。SolarEdge變流器中的傳輸模式設為RTU(二進位)。

COM連接埠預設屬性為:115200 bps、8個資料位元、無奇偶、1個停止位元、無流量控制。鮑率可介於9600bps至115200bps 之間(CPU版本2.0549(含)以上支援)。

RS485匯流排可配置支援連接至非SolarEdge監控裝置,或SolarEdge變流器之間的主從連接。因此,從屬變流器無法在同 一條RS485匯流排上同時與主變流器和非SolarEdge監控裝置通訊。

所有具有SetApp配置的SolarEdge變流器皆具有兩個內建的RS485連接埠。一台變流器可同時在兩個連接埠上做為主變流 器。

具有LCD的商用閘道可在其中一個內建RS485連接埠上及RS485插件上做為主變流器。

更多關於RS485插件的資訊,請參閱:

https://www.solaredge.com/sites/default/files/RS485 expansion kit\_installation\_guide.pdf

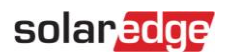

#### 單台變流器連接

使用RS485匯流排連接至非SolarEdge監控裝置。

使用乙太網路連接或任何選用的無線連接方式,連接至SolarEdge監控平台。

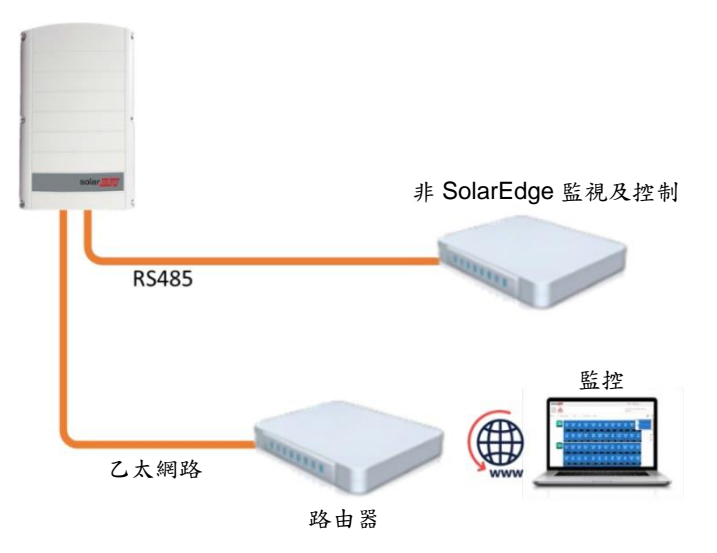

#### 多台變流器連接

若需要第二個RS485連接埠以建立連接,可使用:

- 具有SetApp配置的變流器時為RS485-2
- 具有LCD的變流器時為RS485-E (需要RS485插件)

#### 僅連接至非SolarEdge監控裝置(未連接至SolarEdge監控平台)

方式1 (直接連接)-使用RS485-1將從屬變流器連接至主變流器,並將主變流器連接至非SolarEdge監控裝置。RS485匯 流排上的每台變流器均應設定為不同的裝置ID(MODBUS ID)。

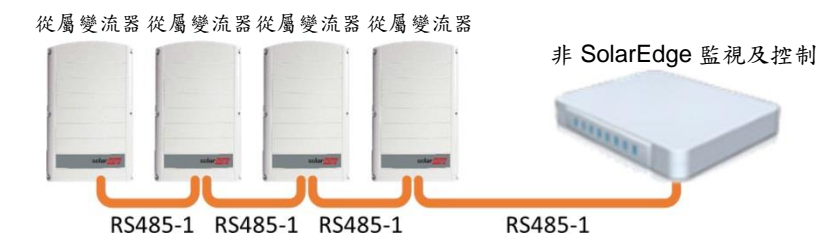

方式2-使用RS485-1將從屬變流器連接至主變流器,使用RS485-2或RS485-E將主變流器連接至非SolarEdge監控裝置。 RS485匯流排上的每台變流器均應訂定為不同的裝置ID(MODBUS ID)。

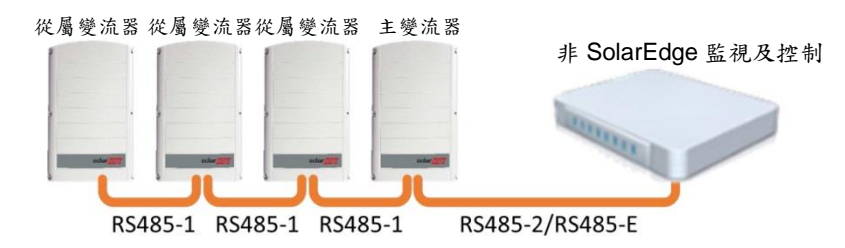

#### 連接至非SolarEdge監控裝置(同時連接至SolarEdge監控平台)

使用RS485匯流排連接至非SolarEdge監控裝置。RS485匯流排上的每台變流器均應設定為不同的裝置ID(MODBUS ID)。

方式1(直接連接)-利用乙太網路線將每台變流器連接至路由器。

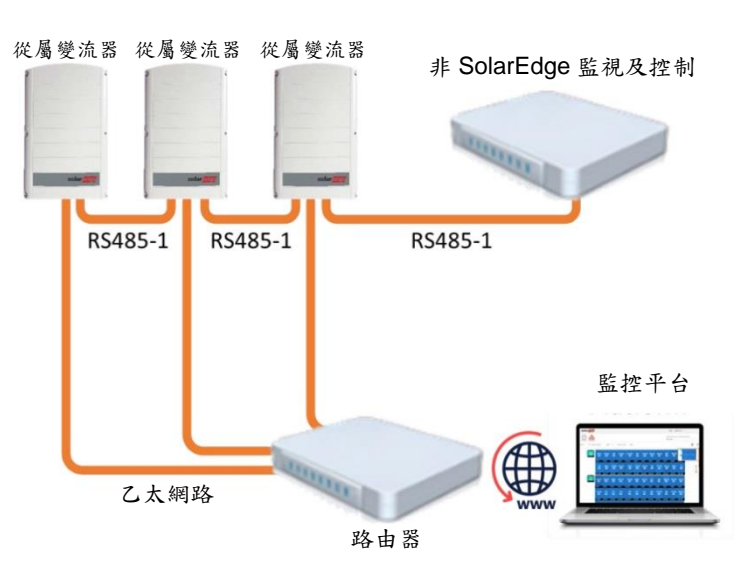

方式2-僅將路由器連接至一台變流器。

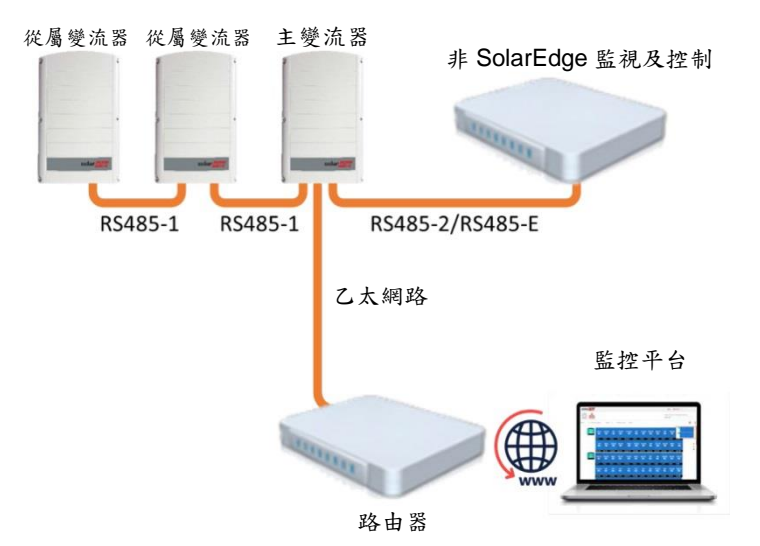

#### 使用商用閘道器連接至監控平台,並連接至非SolarEdge監控裝置

使用RS485-2匯流排連接至非SolarEdge監控裝置。每台連接至RS485匯流排的變流器均應設定為不同的裝置ID (MODBUS ID)。

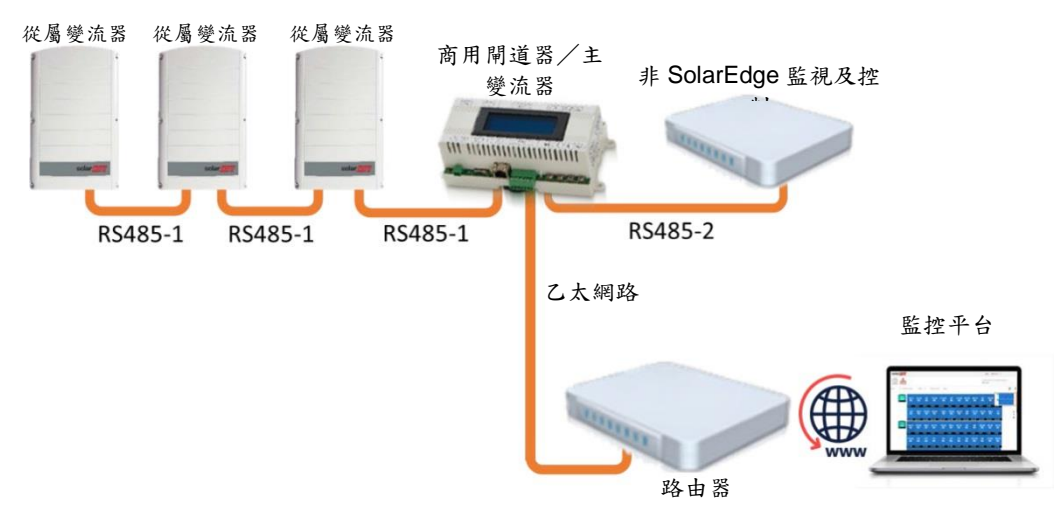

如有需要,使用RS485-E匯流排連接第二串變流器。

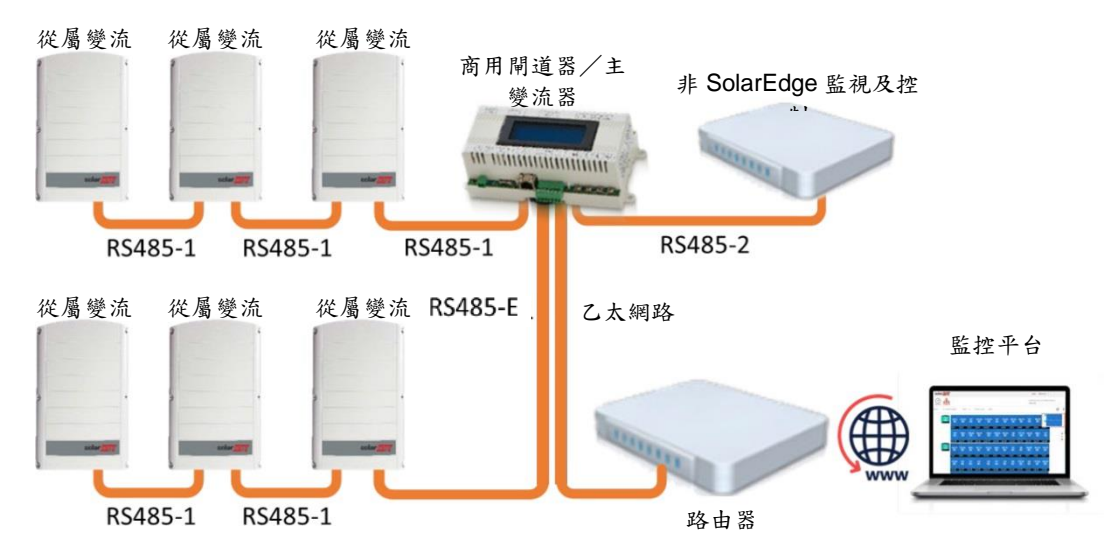

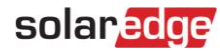

### MODBUS 使用 TCP使用案例

本節說明以MODBUS 使用 TCP方式將變流器連接至非SolarEdge的監控裝置。

#### 單台變流器連接

使用乙太網路連接至非SolarEdge監控裝置。

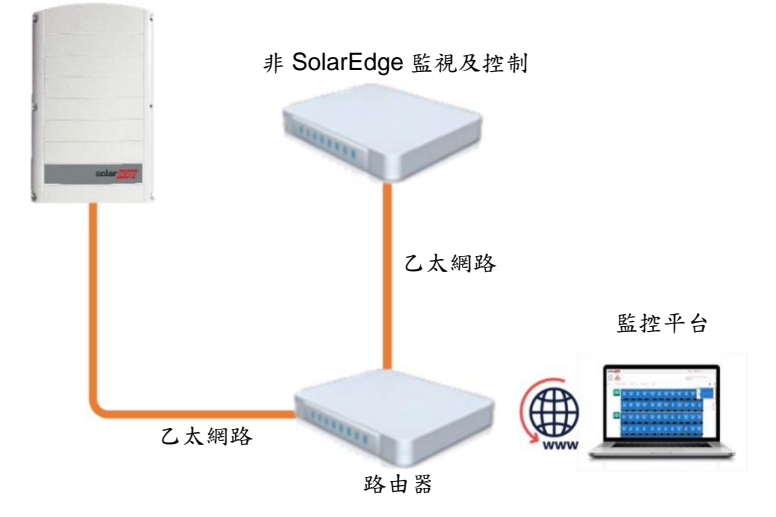

### 多台變流器連接

#### 僅連接至非SolarEdge監控裝置(未連接至SolarEdge監控平台)

使用乙太網路連接至非SolarEdge監控裝置。RS485上的每台變流器均應設定為不同的裝置ID(MODBUS ID)。

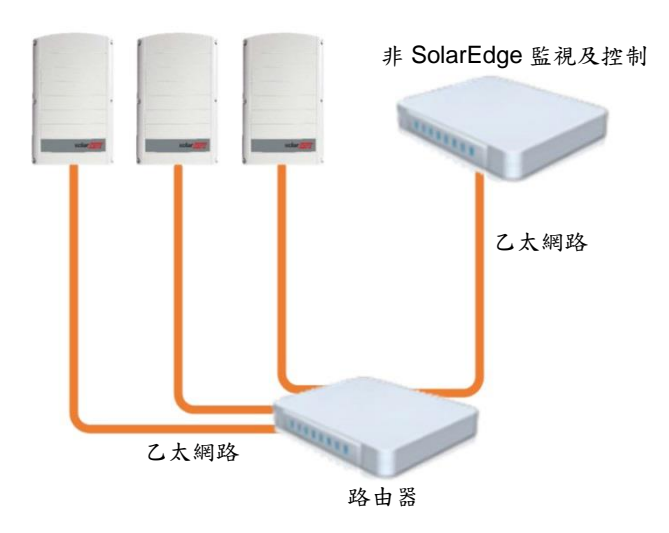

### 連接至非SolarEdge監控裝置(同時連接至SolarEdge監控平台)

使用乙太網路連接至非SolarEdge監控裝置。RS485匯流排上的每台變流器均應配置不同的裝置ID(MODBUS ID)。

方式1(直接連接)-利用乙太網路線將每台變流器連接至乙太網路路由器。

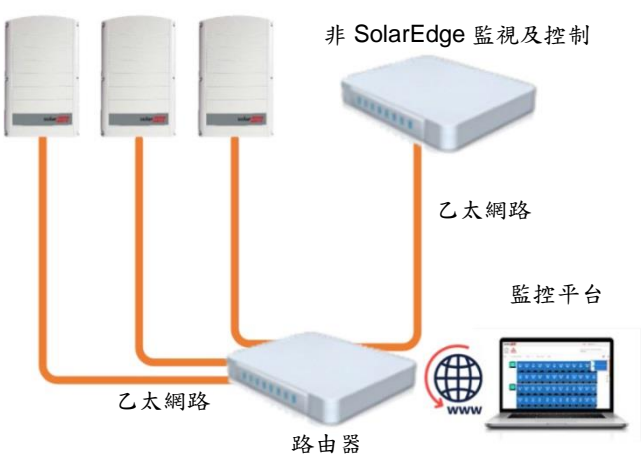

方式2-使用乙太網路線僅將主變流器連接至乙太網路路由器。

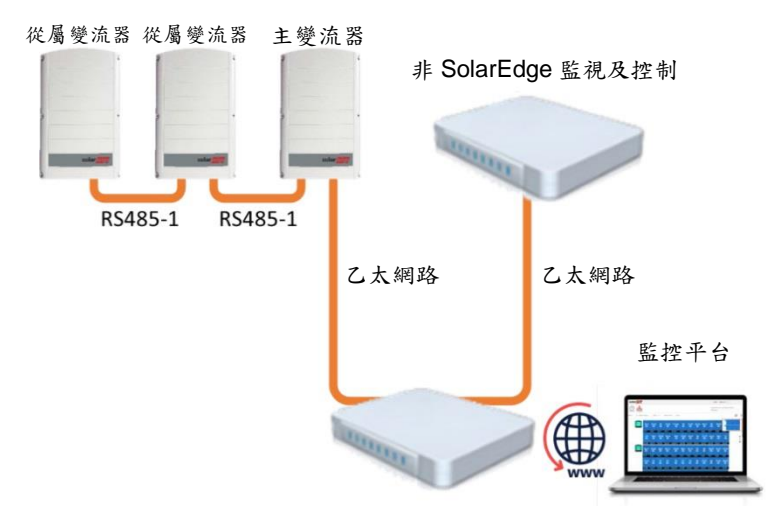

使用RS485-2/RS485-E將第二串變流器連接至主要變流器。

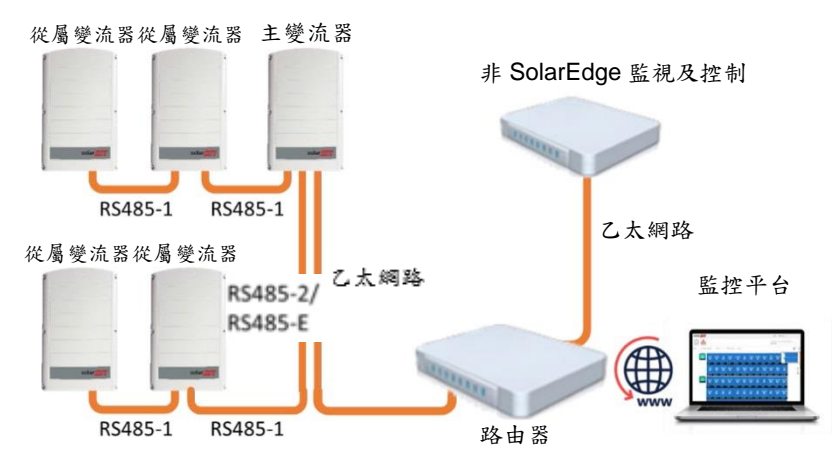

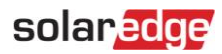

### 使用商用閘道連接至SolarEdge監控平台,並連接至非SolarEdge監控裝置

使用乙太網路連接至非SolarEdge監控裝置。每台連接至RS485匯流排的變流器均應設定為不同的裝置ID(MODBUS ID)。

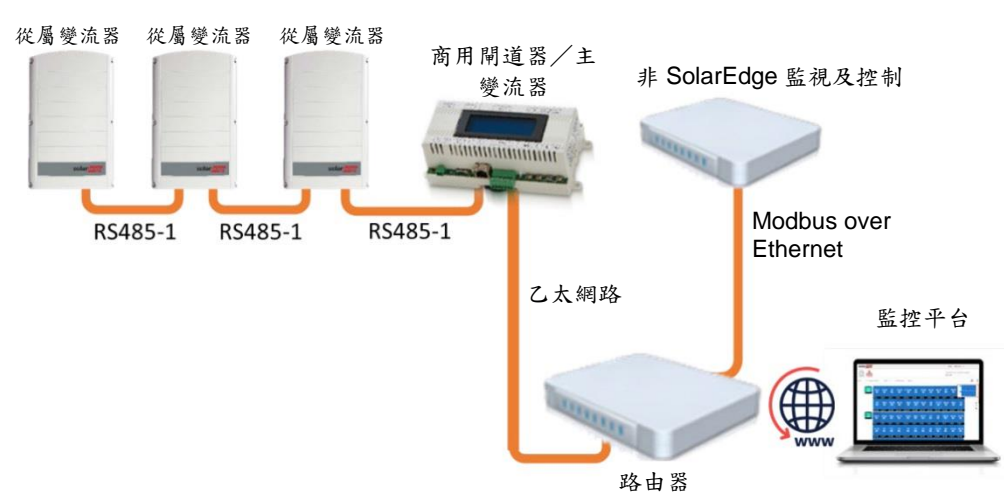

#### 如有需要,使用RS485-E匯流排連接第二串變流器。

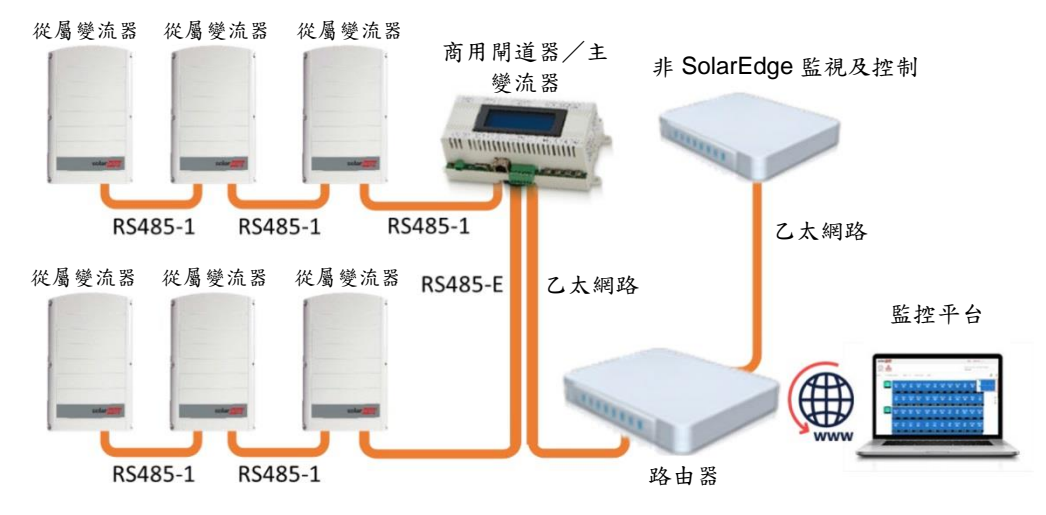

### **SolarEdge**裝置設定-使用SetApp

本節說明如何使用SetApp設定SolarEdge裝置(變流器或商用閘道)連接非SolarEdge監控設備。

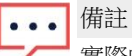

實際的 SetApp 畫面可能與文件中有所不同。

若要進入主設定選單,請進入SetApp並點擊調適 案場通訊:

Modbus 使用 RS485配置

配置變流器(在未使用商用閘道器的情況下):

- 1. 在案場通訊選單中設定以下項目:
	- RS485-1 → Protocol → SunSpec (Non-SE Logger)
	- RS485-1 → 裝置ID,並輸入MODBUS位址 (唯一值1...247)。此將設定暫存器C DeviceAddress。
- 2. 必要時,設定需要的鮑率值: RS485-1 → Baud rate並輸入速率。
- 配置變流器及閘道(與商用閘道器搭配使用時):
- 1. 變流器配置:針對所有變流器,確認案場通訊選單中的以下RS485匯流排設定:
	- RS485-1 → Protocol → SolarEdge → SolarEdge Follower
	- RS485-1  $\rightarrow$  Device ID  $\rightarrow$  [唯一值1...247]
- 2. 使用裝置螢幕配置商用閘道器:使用RS485-1連接至變流器。RS485-1匯流排配置如下:
	- Communication → RS485-1 Conf → Device Type → SolarEdge
	- Communication → RS485-1 Conf → Protocol → Leader
	- Communication → RS485-1 Conf → Follower Detect

商用閘道器應回報正確的從屬變流器數量。若未回報,則應檢查連線及端接。

- 3. 使用RS485-2將商用閘道器連接至非SolarEdge監控裝置。使用裝置螢幕配置RS485-2匯流排設定如下:
	- Communication  $\rightarrow$  RS485-2 Conf  $\rightarrow$  Protocol  $\rightarrow$  SunSpec (Non-SE Logger)
	- 商用閘道器裝置ID與通訊無關,但需要設定為與變流器ID不同的ID。
	- Communication → RS485-2 Conf → Device ID → [使用一個較大的數值(例如247)以確保其不在範圍 內]
	- 鮑率預設為115200 bps。若需要不同的鮑率,請選擇:Communication → RS485-2 Conf → Baud Rate
- 4. 確認非SolarEdge監控裝置的裝置ID與在變流器及閘道器中配置的所有其他裝置ID皆不相同。

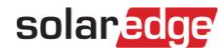

- 5. 經由乙太網路介面將商用閘道連接至路由器,並使用裝置螢幕配置以下設定:
	- Communication  $\rightarrow$  Server  $\rightarrow$  LAN
	- Communication → LAN Conf → Set DHCP → 〔若為DHCP則選擇Enable, 或若為靜態IP配置則選擇 Disable ]
	- 針對靜態DHCP設定,配置如下:
	- Communication → LAN Conf → Set IP → [設定變流器的IP]
	- Communication → LAN Conf → Set Mask → 〔設定變流器的子網路遮罩〕
	- Communication → LAN Conf → Set Gateway → [設定變流器的閘道]
	- Communication → LAN Conf → Set DNS → [設定變流器的DNS]
- 6. 若路由器連接至伺服器,選擇Commissioning → Status,並確認在主選單中顯示S\_OK:

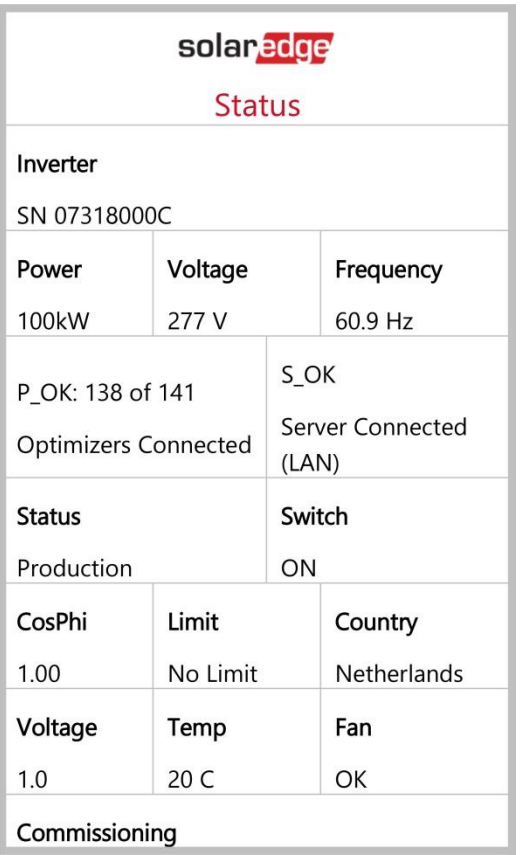

#### 支援MODBUS 使用 TCP

MODBUS/TCP使用實體層中的乙太網路媒介攜帶MODBUS訊息處理結構,可支援一個網路中的大量裝置;由於更容易整 合至公司的區域網路(LAN),因此成為越來越多客戶的首選。

在此將其用於遠端第三方監視及控制。MODBUS TCP與伺服器連接無關。僅在LAN上運作。配置後,MODBUS TCP不會 啟動連線-伺服器會等待用戶端進行連線。僅支援一個連線。

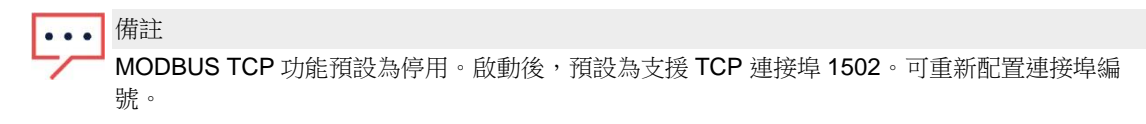

#### Modbus 使用 TCP配置

#### → 若要設置MODBUS TCP:

- 1. 選擇Site Communication → Modbus TCP → Enable。畫面中會增加一個新連接埠選單(預設連接埠為1502)
- 2. 若要修改TCP連接埠請選擇Port,設定連接埠編號並點擊Done。

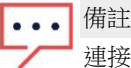

連接至乙太網路之變流器的預設裝置 ID 為 1。

備註

TCP 伺服器閒置時間為 2 分鐘。為使連接保持打開狀態,應在 2 分鐘內發出請求。連接可在沒有任 何 MODBUS 請求的情況下保持打開狀態。

### SolarEdge裝置設定-使用變流器/商用閘道器(LCD)

本節說明如何使用LCD設定SolarEdge裝置(變流器或商用閘道器)連接至非SolarEdge監控。按照具體SolarEdge裝置安 裝指南中的說明進入主設置選單。

#### Modbus 使用 RS485配置

#### 配置變流器(在未使用商用閘道器的情況下):

- 1. 在Communication選單中設定以下項目:
	- Communication → Server → 選擇任何伺服器連接, RS485除外 (若變流器未連接至SolarEdge監控平台則 選擇None)。
	- Communication → RS485-1 Conf
	- RS485-1 Conf → Device Type → Non-SE Logger
	- RS485-1 Conf → Protocol → SunSpec
	- RS485-1 Conf → Device ID, 並輸入MODBUS位址 (唯一值1...247)。此將設定暫存器 C\_DeviceAddress。
- 2. 必要時,設定需要的鮑率值: RS485-1 Conf → Baud rate並輸入速率。

#### 配置變流器(與商用閘道器搭配使用時):

- 1. 變流器配置:針對所有變流器,RS485匯流排設定如下:
	- Communication → RS485-1 Conf → Device Type → SolarEdge
	- Communication → RS485-1 Conf → Protocol → Slave
	- Communication  $\rightarrow$  RS485-1 Conf  $\rightarrow$  Device ID  $\rightarrow$  [唯一值1...247]
- 2. 商用閘道器配置:使用RS485-1連接至變流器。RS485-1匯流排配置如下:
	- Communication → RS485-1 Conf → Device Type → SolarEdge
	- Communication → RS485-1 Conf → Protocol → Master
	- Communication → RS485-1 Conf → Slave Detect

商用閘道器應回報正確的從屬變流器數量。若未回報,則應檢查連線及端接。

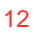

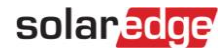

- 3. 使用RS485-2連接至非SolarEdge監控裝置。RS485-2匯流排配置如下:
	- Communication → RS485-2 Conf → Device Type → Non-SE Logger
	- Communication → RS485-2 Conf → Protocol → SunSpec 商用閘道器裝置ID與通訊無關,但需要設定為與變流器ID不同的ID。
	- Communication → RS485-2 Conf → Device ID → 〔使用一個較大的數值(例如247)以確保其不在範圍
	- 內]
	- 鮑率預設為115200 bps。若需要不同的鮑率,請選擇:Communication → RS485-2 Conf → Baud Rate
- 4. 確認非SolarEdge監控裝置的裝置ID與在變流器及閘道器中配置的所有其他裝置ID皆不相同。
- 5. 經由乙太網路介面將商用閘道器連接至路由器,並配置以下設定:
	- Communication  $\rightarrow$  Server  $\rightarrow$  LAN
	- Communication → LAN Conf → Set DHCP → 〔若為DHCP則選擇Enable,或若為靜態IP配置則選擇 Disable ]

針對靜態DHCP設定,配置如下:

- Communication → LAN Conf → Set IP → 〔設定變流器的IP〕
- Communication → LAN Conf → Set Mask → 〔設定變流器的子網路遮罩〕
- Communication → LAN Conf → Set Gateway → [設定變流器的閘道]
- Communication → LAN Conf → Set DNS → 〔設定變流器的DNS〕
- 6. 若路由器連接至伺服器,確認LCD面板上顯示<S\_OK>。
- 7. 確認所有變流器的LCD面板為<S\_OK>。

#### 支援MODBUS 使用 TCP

MODBUS/TCP使用實體層中的乙太網路媒介攜帶MODBUS訊息處理結構,可支援一個網路中的大量裝置;由於更容易整合 至公司的區域網路(LAN),因此成為越來越多客戶的首選。

在此將其用於遠端第三方監視及控制。MODBUS TCP與伺服器連接無關。僅在LAN上運作。配置後,MODBUS TCP不會 啟動連線。伺服器會等待用戶端進行連線。僅支援一個連線。

備註 MODBUS TCP 功能預設為停用。啟動後,預設為支援 TCP 連接埠 502。可重新配置連接埠編號。

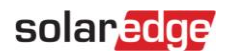

#### Modbus 使用 TCP配置

#### → 若要設置**MODBUS TCP**:

- 選擇Communication → LAN Conf → Modbus TCP (預設連接埠為502)。
- 若要修改TCP連接埠,選擇Modbus TCP → TCP Port,設定連接埠編號並長按Enter。

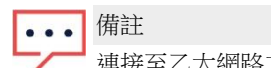

**■ 連接至乙太網路之變流器的預設裝置 ID 為 1。** 

MODBUS TCP 功能啟用後會顯示以下狀態畫面:

```
Modbus TCP: < status>
IP:192.168.1.210
Port: 502
< error message >
```
#### status:

- Init-伺服器初始化中-此狀態僅在首次配置之後出現,直到達到就緒狀態為止。此活動持續約10秒。
- Ready-伺服器已啟動並等待用戶端連線。
- Connected-用戶端已連線。
- Failed-伺服器無法接受用戶端(參見錯誤訊息)。

#### **P** error message:

- Disconnected-乙太網路線未連接。
- Gateway Ping Failed.-ping第一台路由器ping失敗。
- No IP-沒有DHCP配置或靜態IP配置(沒有已分配有IP位址的DHCP伺服器),或需要定義靜態IP。

#### 備註  $\bullet$   $\bullet$

TCP 伺服器閒置時間為 2 分鐘。為使連接保持打開狀態,應在 2 分鐘內發出請求。連接可在沒有任 何 MODBUS 請求的情況下保持打開狀態。

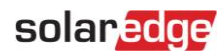

### 暫存器映射位址對照表-監控資料

本節說明變流器監控資料(唯讀MODBUS協定資料)的暫存器映射。用於監控資料的SolarEdge變流器映射係以由 SunSpec管理的開放協定: SunSpec聯盟互通性規範-變流器模型v1.0關於該協定的詳細資訊,請參閱《SunSpec聯盟互 通性規範-公用模型(元件)文件。

可從SunSpec聯盟的網站:<http://www.sunspec.org/>下載暫存器映射.

SolarEdge變流器支援以下映射:

- SunSpec模組ID 101、102<sup>1</sup> 及103暫存器映射。
- 搭載協同技術的SolarEdge三相變流器亦支援SunSpec模組ID 160暫存器映射。

#### 公用模型MODBUS暫存器映射

基址暫存器公用區塊設為40001 (MODBUS PLC位址〔基址1〕)或40000 (MODBUS協定位址〔基址0〕)。

除了設為 NOT\_IMPLEMENTED的C\_Options暫存器外,所有參數均按照SunSpec公用區塊之定義加以定義。

- C\_Manufacturer設為 SolarEdge。
- **C\_Model**設為適當的變流器型號,例如SE5000。
- C\_Version含內具有前導零的CPU軟體版本,例如0002.0611。
- **C\_SerialNumber**內含變流器序號。
- **C\_DeviceAddress**為裝置MODBUS ID。

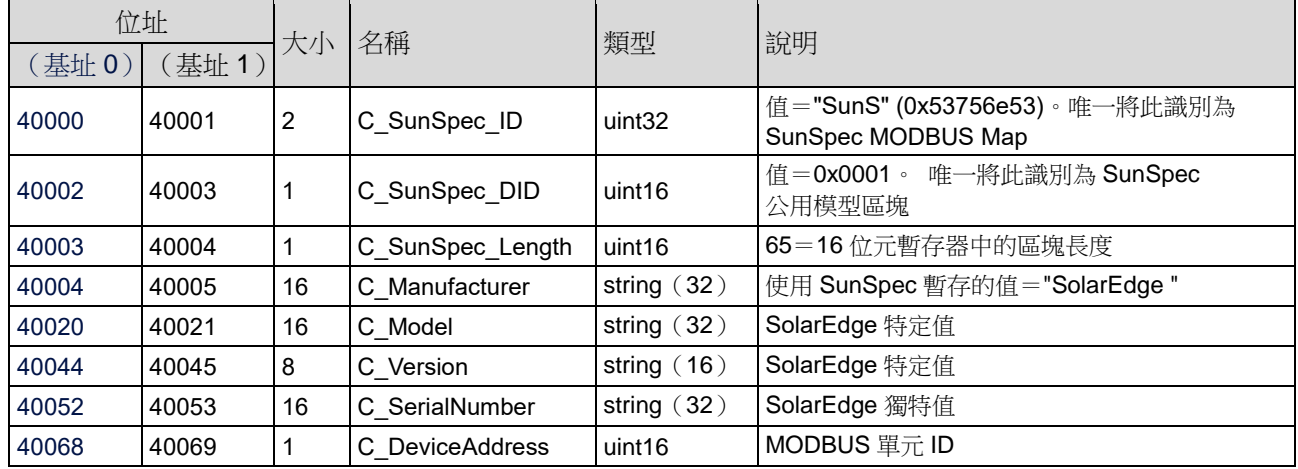

<sup>-</sup><sup>1</sup> 僅支援分相配置(日本電網及北美 240V 電網)。

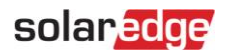

#### 變流器裝置狀態值

支援以下I Status \*值:

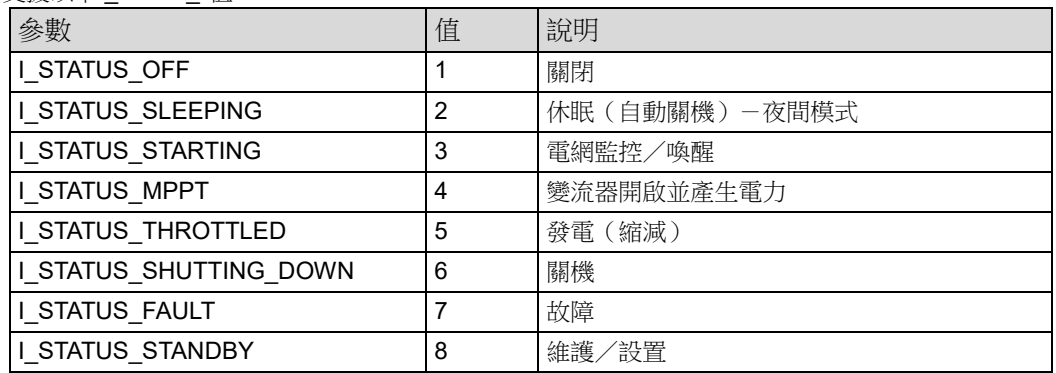

#### 變流器模型MODBUS暫存器映射

下表列出支援的MODBUS暫存器值。

不支援的值以NOT\_IMPLEMENTED值表示。

裝置特定區塊的基址暫存器設為40070 (MODBUS PLC位址〔基址1〕)或40069 (MODBUS協定位址〔基址0〕)。

- **acc32**為一應始終增加的uint32累加器。其值在0...4294967295的範圍內。
- Scale Factors (比例因數)。做為浮點格式的替代方式,值是以整數值與帶有符號的比例因數表示。比例因數明 確的將小數點向左移(負值)或向右移(正值)。

例如,一個值「Value」可能具有一個關聯值「Value\_SF」

- 值 =  $\sqrt{a}$  Value  $\sqrt{a}$  Yalue\_SF, 例如:
- 若「Value」 = 2071且「Value\_SF」 = -2,則值 = 2071\*10^-2 = 20.71
- 若「Value」 = 2071且「Value\_SF」 = 2, 則值 = 2071\*10^2 = 207100

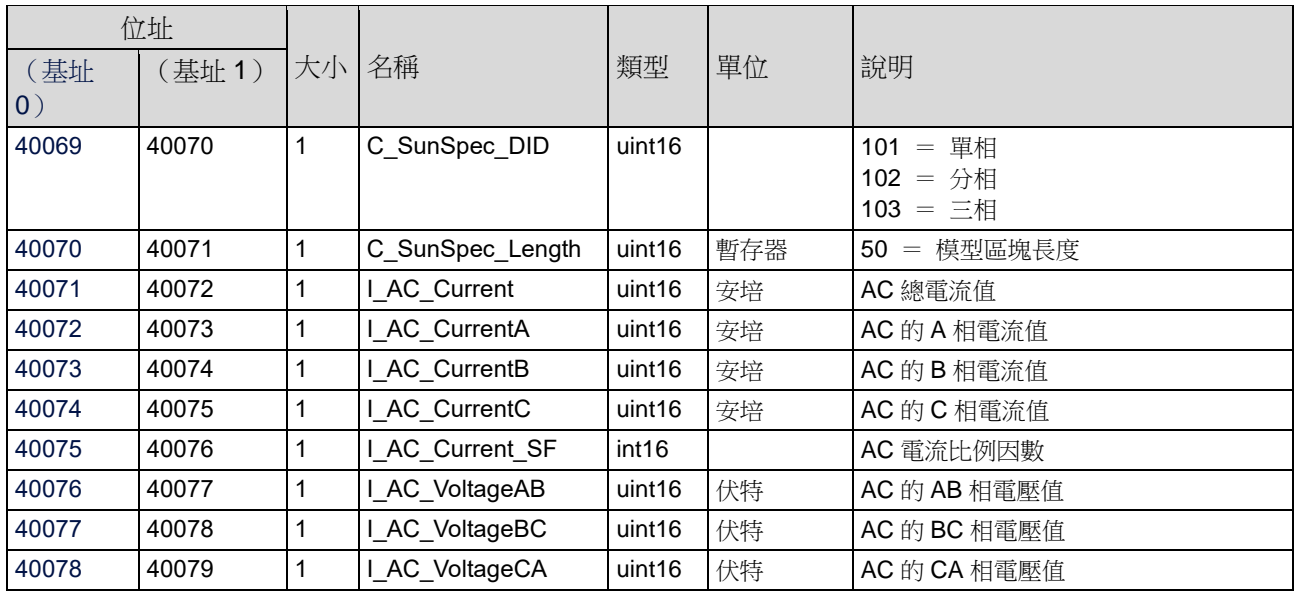

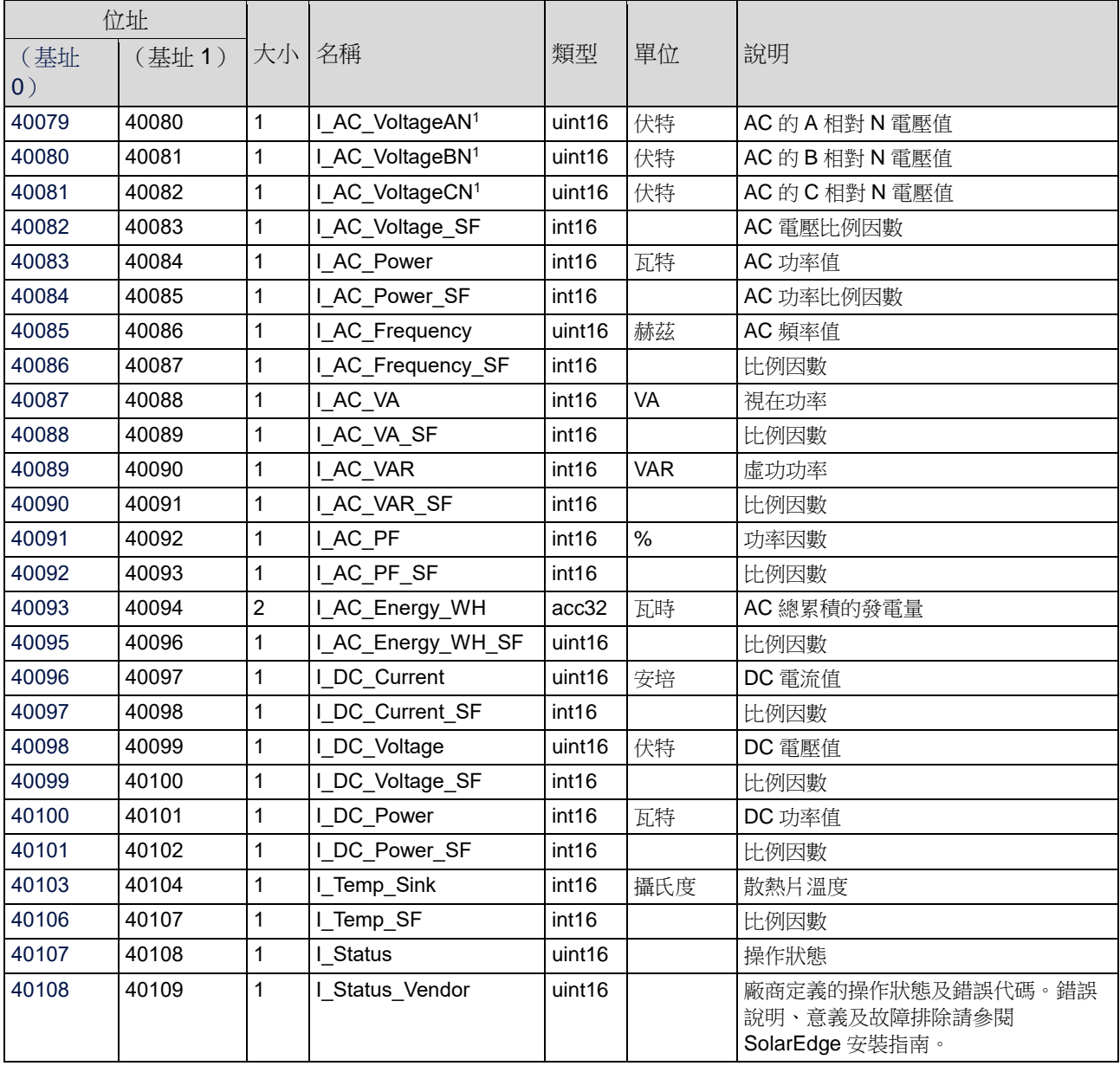

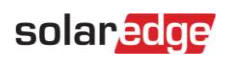

僅支援分相配置(日本電網及北美 240V 電網)。

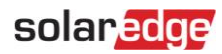

# 多MPPT變流器擴充模型

SolarEdge 協同變流器韌體版本 4.13.xx 或以上者支援多 MPPT (最大功率點追蹤器)變流器擴充模型(160)。

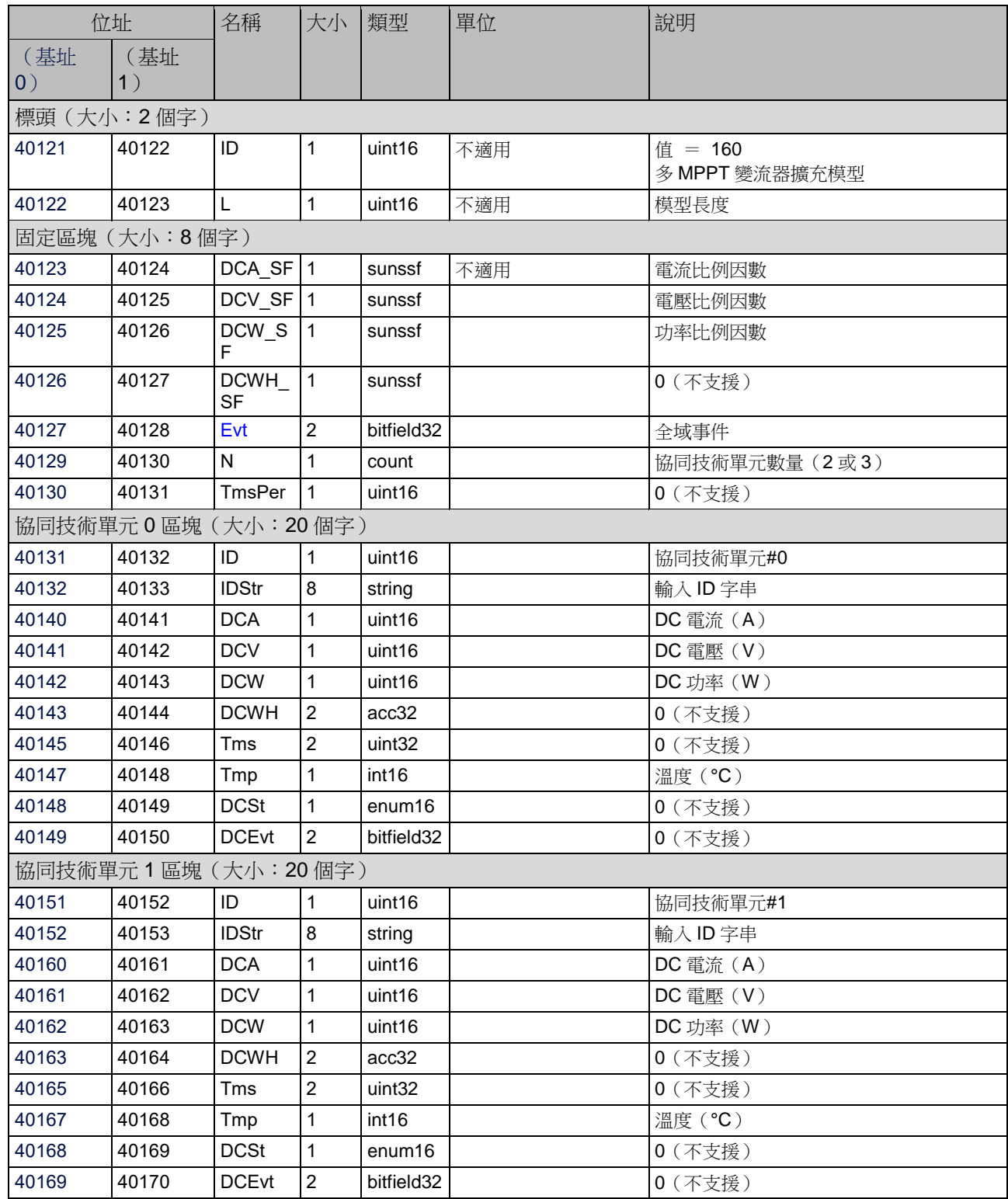

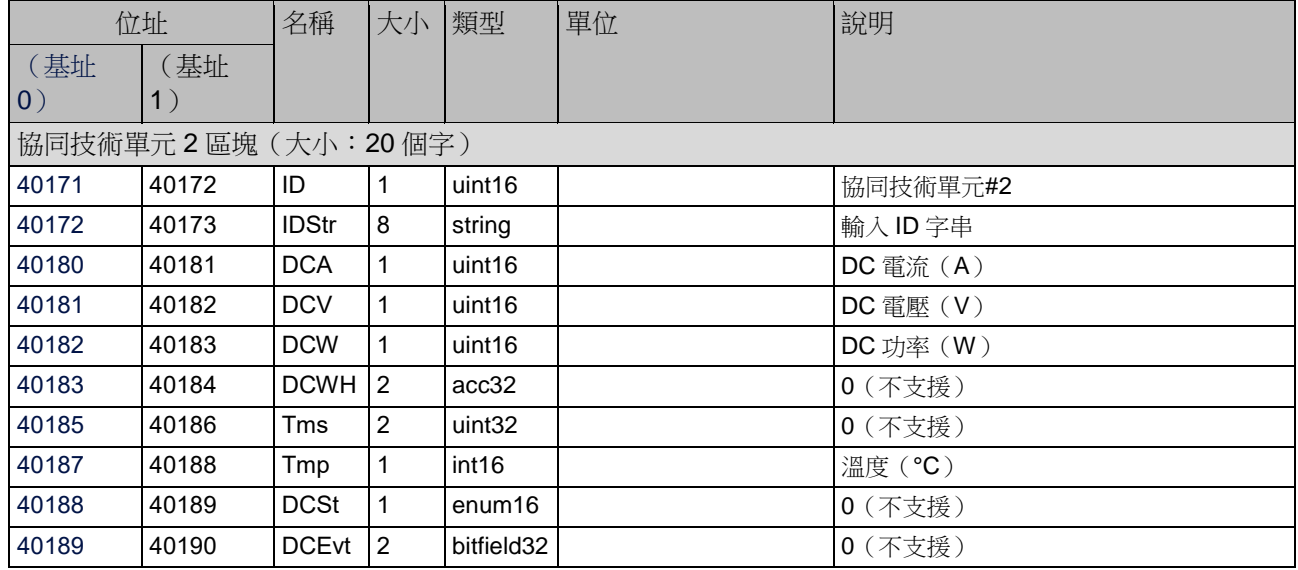

### <span id="page-18-0"></span>全域事件(Evt)

下表包含列舉之全域事件類型清單。欄位類型為 *bitfield32*

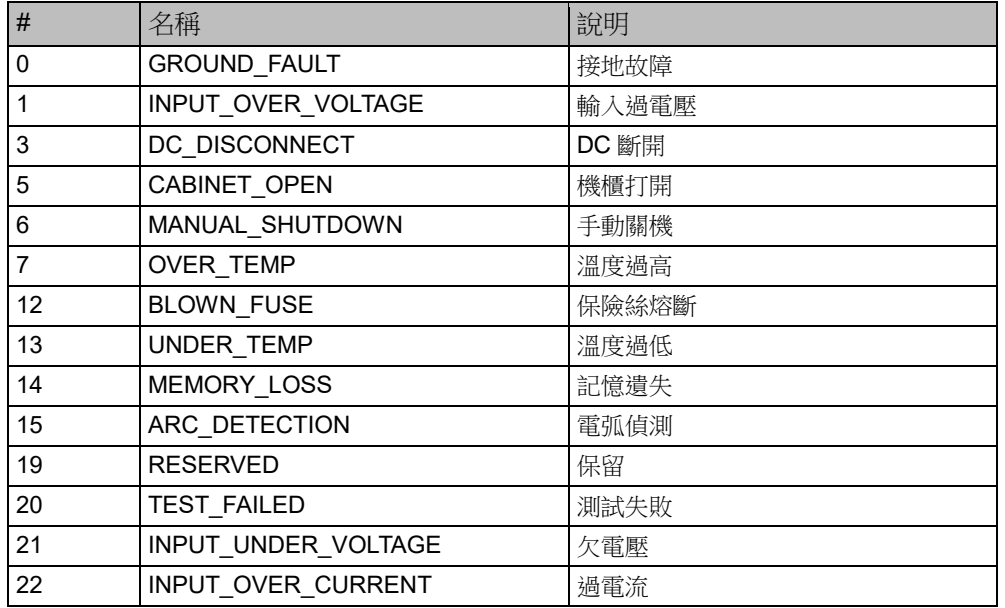

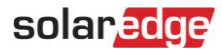

### 電表模型

《SunSpec聯盟互通性規範(SunSpec Alliance Interoperability Specification)》說明再生能源系統中使用之電表裝置的資 料模型及MODBUS暫存器映射。本節定義以下項目的模型:

- 單相電表
- 分相電表
- WYE (4線) 電表
- Delta (3線) 電表

#### 電表裝置區塊

提供以下資料元素以描述電表。

- C\_SunSpec\_DID-一個已知的特定值,可識別此區間為電表區間。
- $\blacksquare$ (4)用於單相電表,(5)用於三相電表類型。
- C\_SunSpec\_Length-暫存器中電表區間的長度。
- M\_AC\_xxxx-電表AC值。
- M\_Exported\_xxxx-電表匯出能量值
- M\_Imported\_xxxx-電表匯入能量值

#### 能量值

能量值是以一個32位元無符號整數累加器及比例因數表示。提供匯入及匯出的值。不支援或無效的累加器可能傳回 0x00000000。功率符號及能量象限依據IEEE 1459-2000。

#### 電表事件旗標值

SunSpec 公用元素定義 C\_Event 值。在此處定義電表特定的旗標。

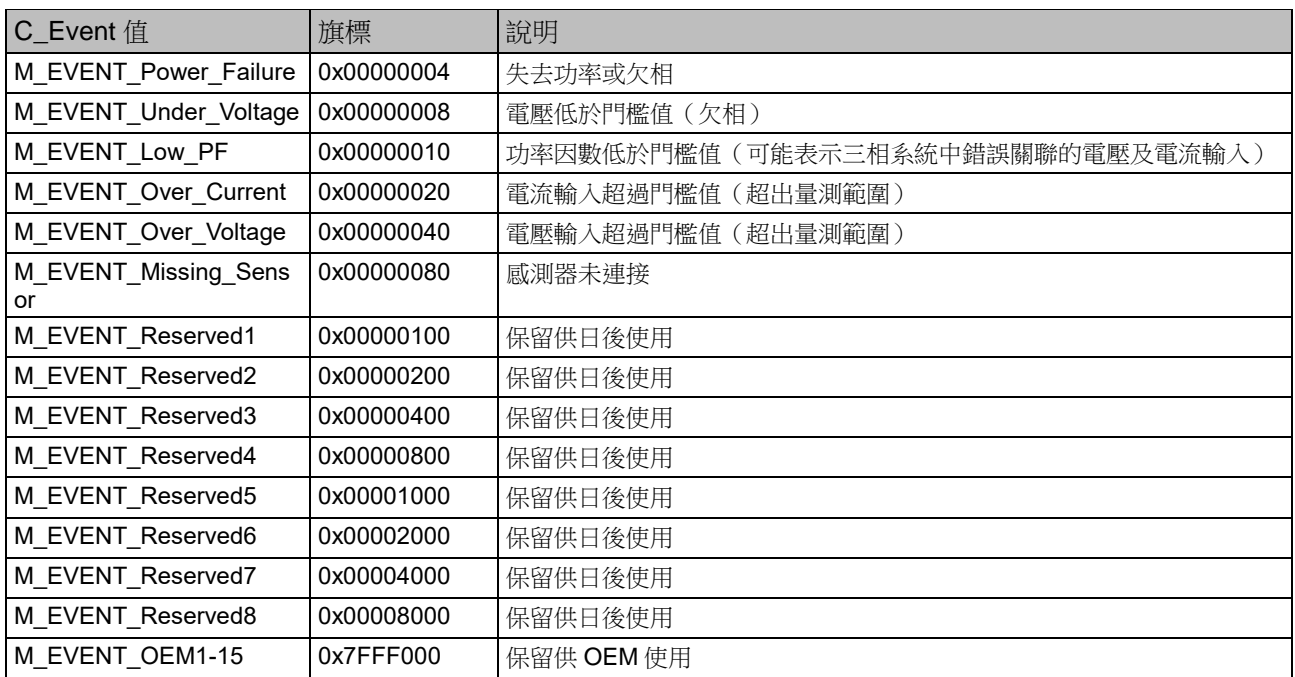

#### MODBUS暫存器映射

#### 電表模型-MODBUS映射

此映射支援單一映射中單相、分相、wye及delta電表連接,做為適當的子集。連接類型以C\_SunSpec\_DID區分。不適用 於電表類別的暫存器會傳回不支援的值。(例如單相電表將僅支援摘要值及A相值)。

電表基址的計算如下表所示:

- 針對搭載協同技術的雙單元三相變流器,在預設位址上加50。
- 針對搭載協同技術的三單元三相變流器,在預設位址上加70。

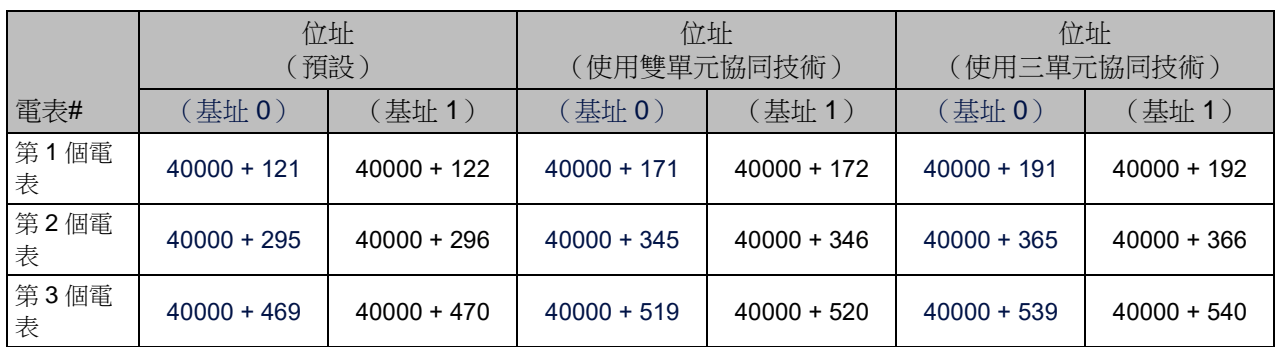

#### 備註  $\bullet\bullet\bullet$

僅能讀取已啟用的電表,即若電表1及3已啟用,會將其讀取為第1個電表及第2個電表(且第3個電表為 不可讀)。可從公用區塊選項(Common block Options)欄位中讀取電表類型(與在選單中使用的字串相同)

#### 電表1

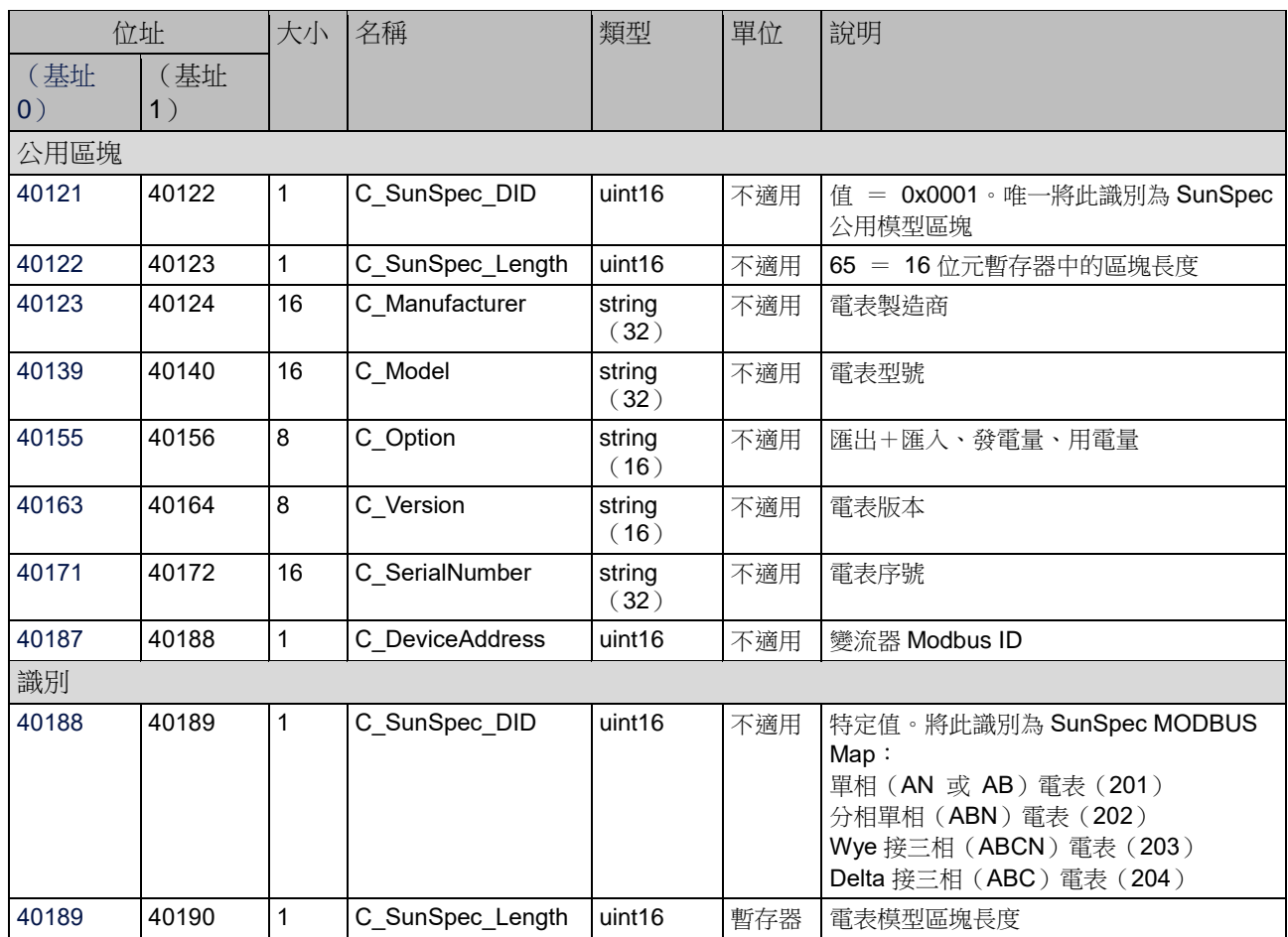

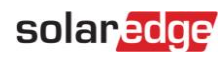

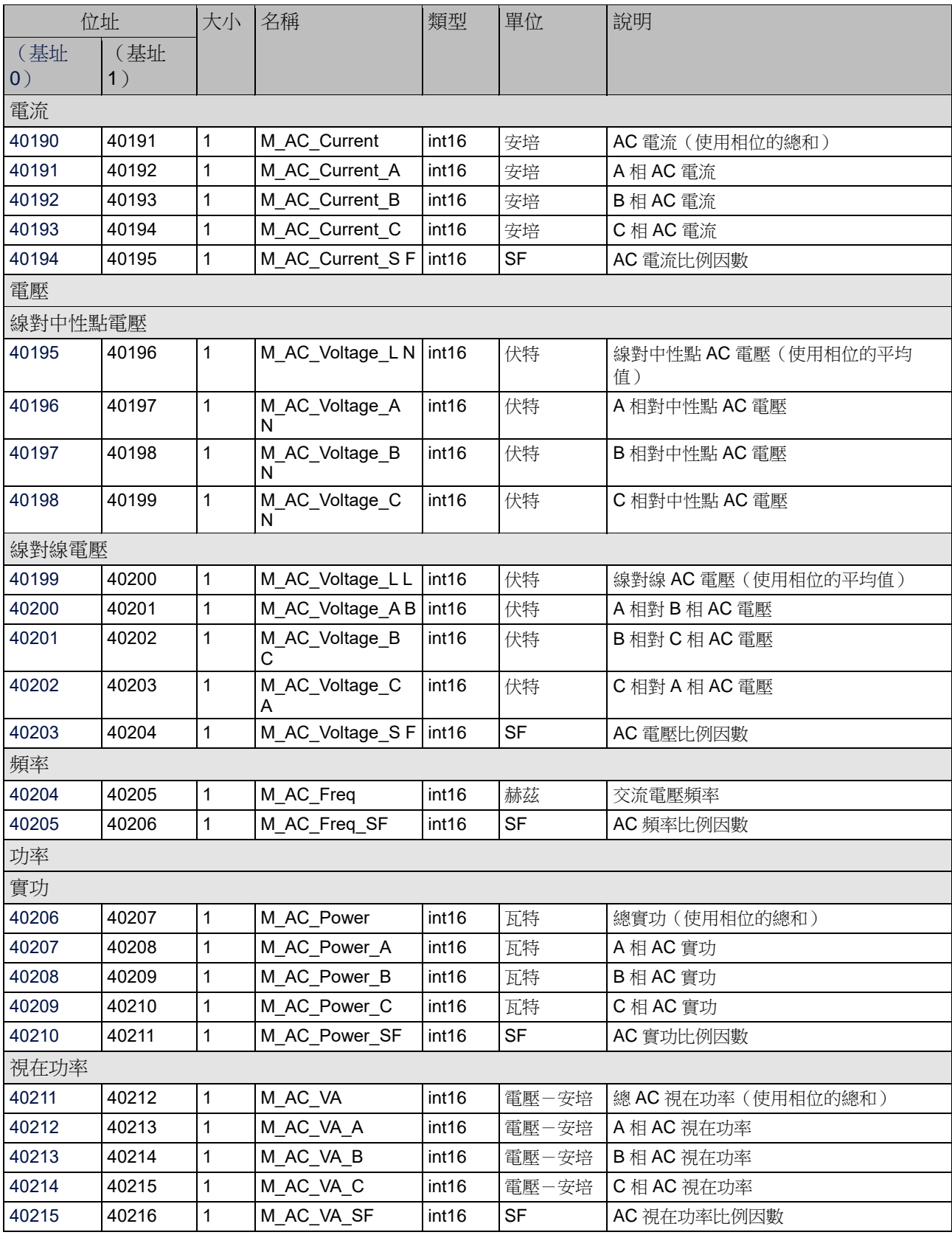

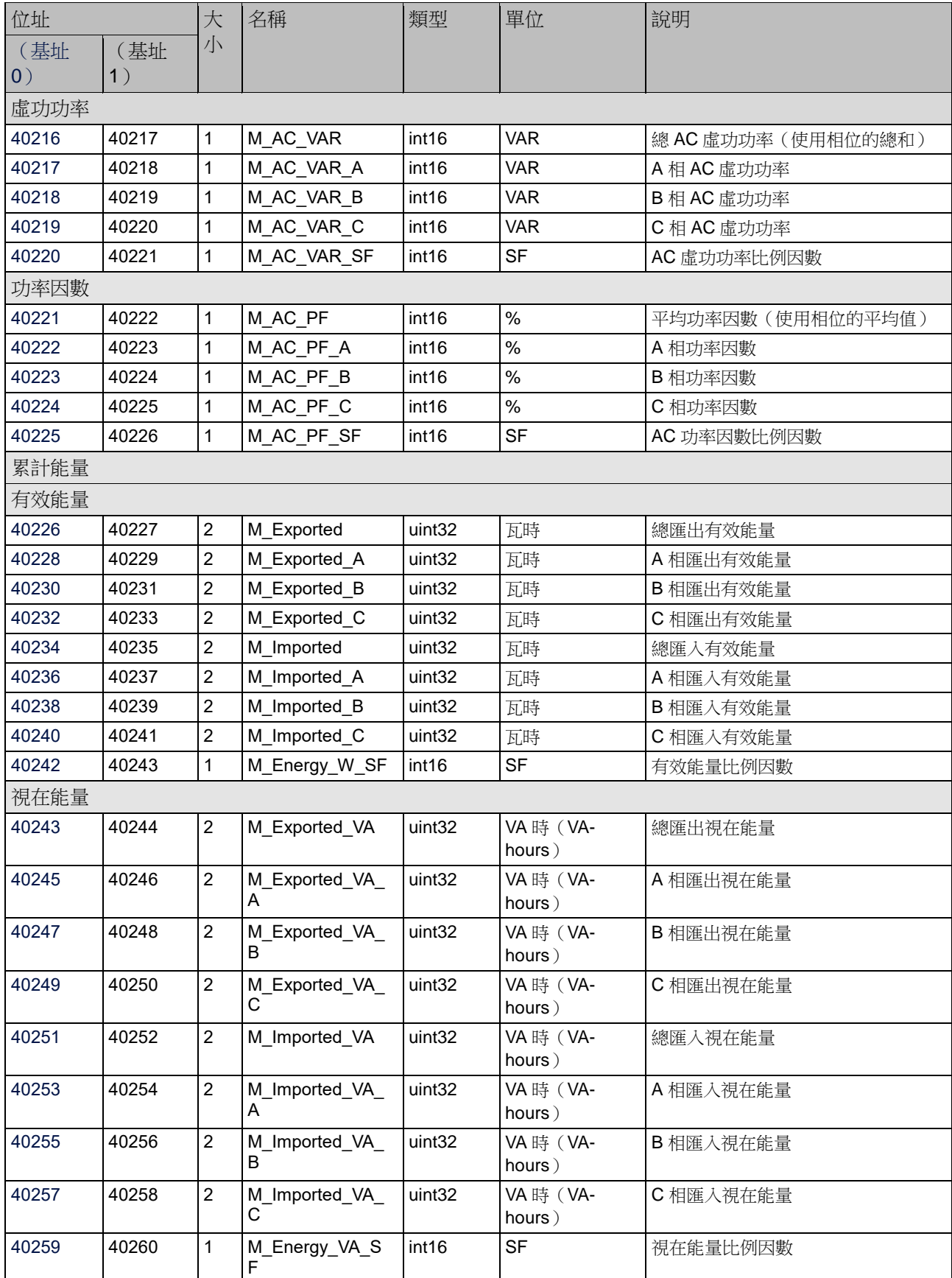

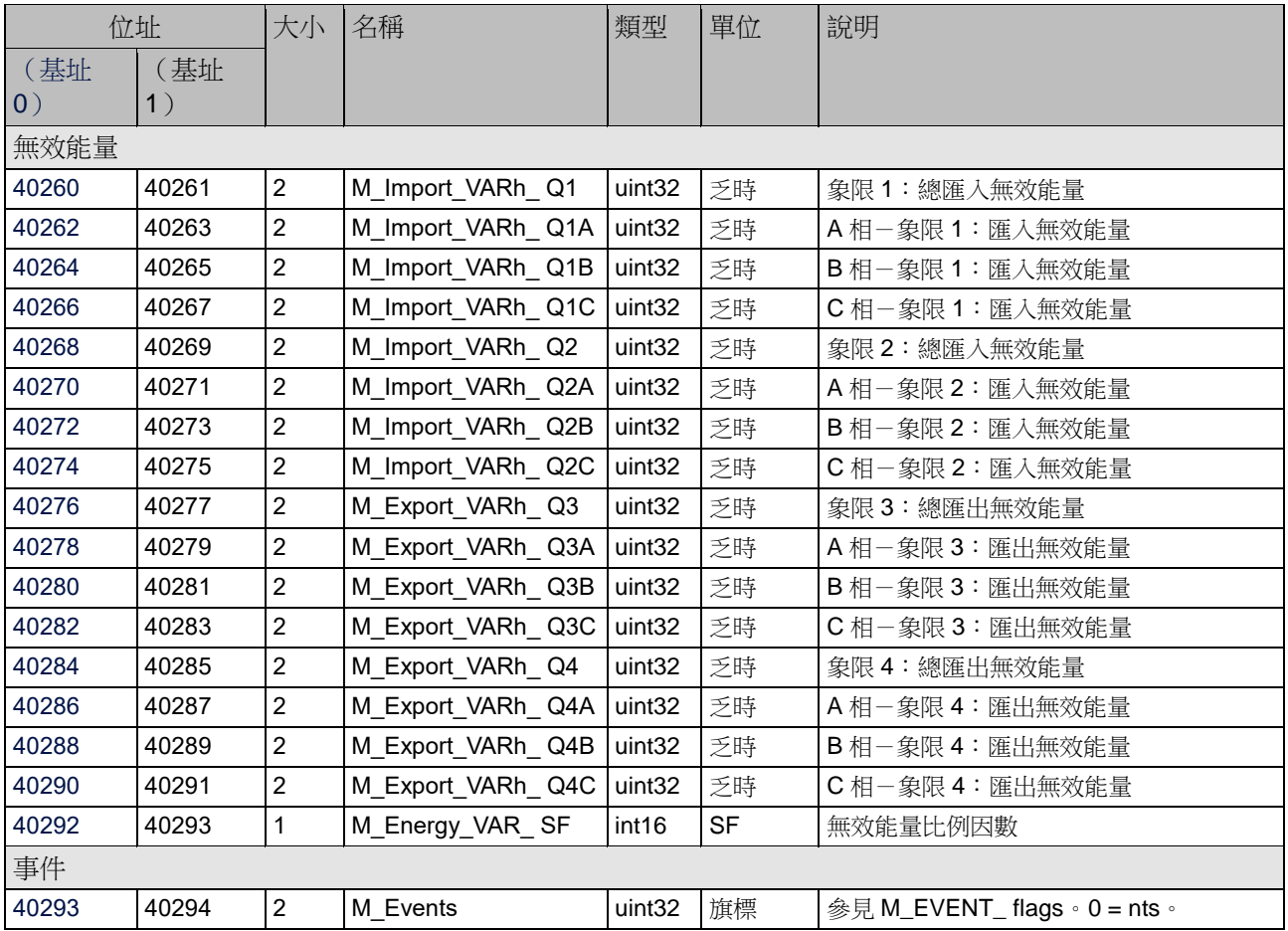

### 電表2

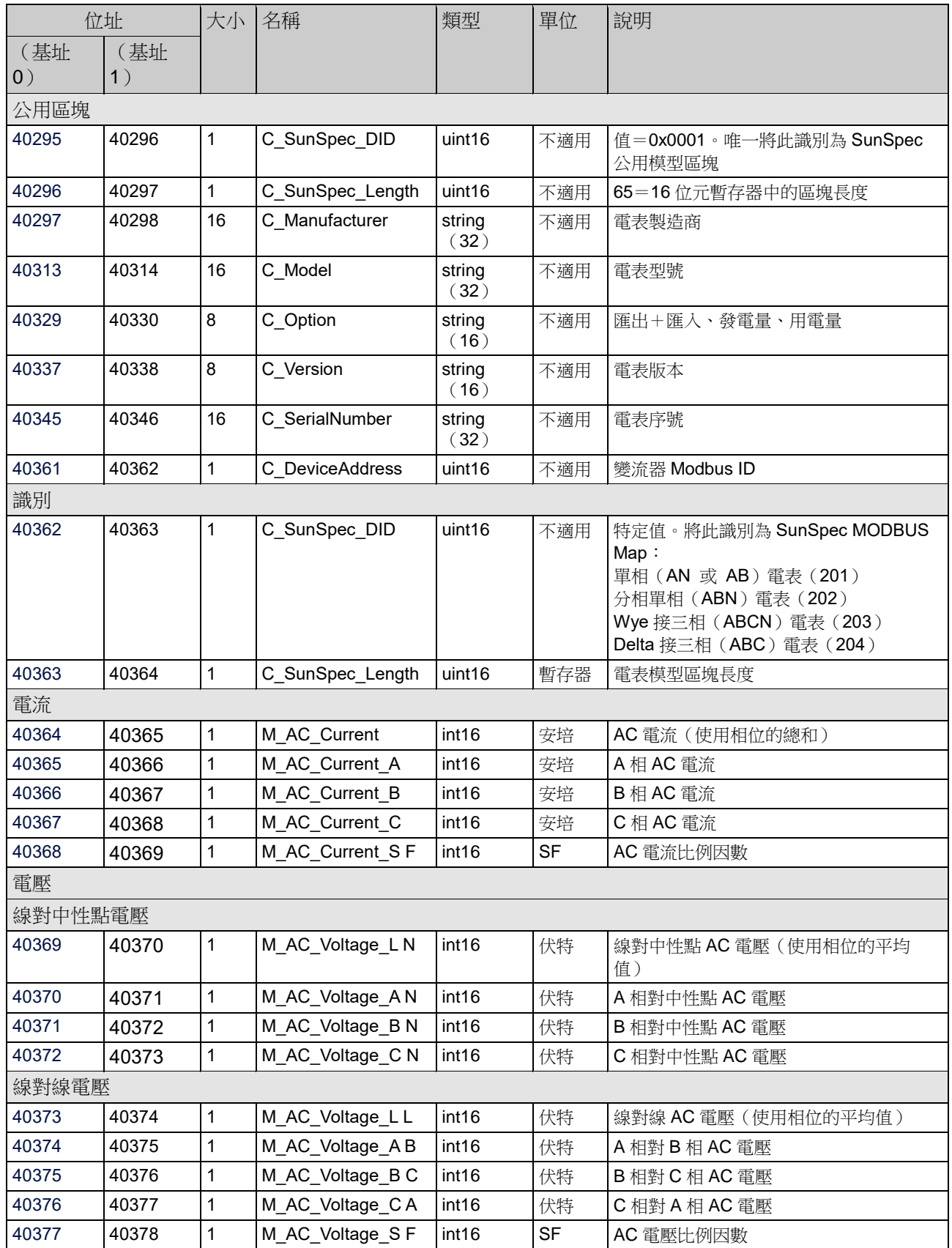

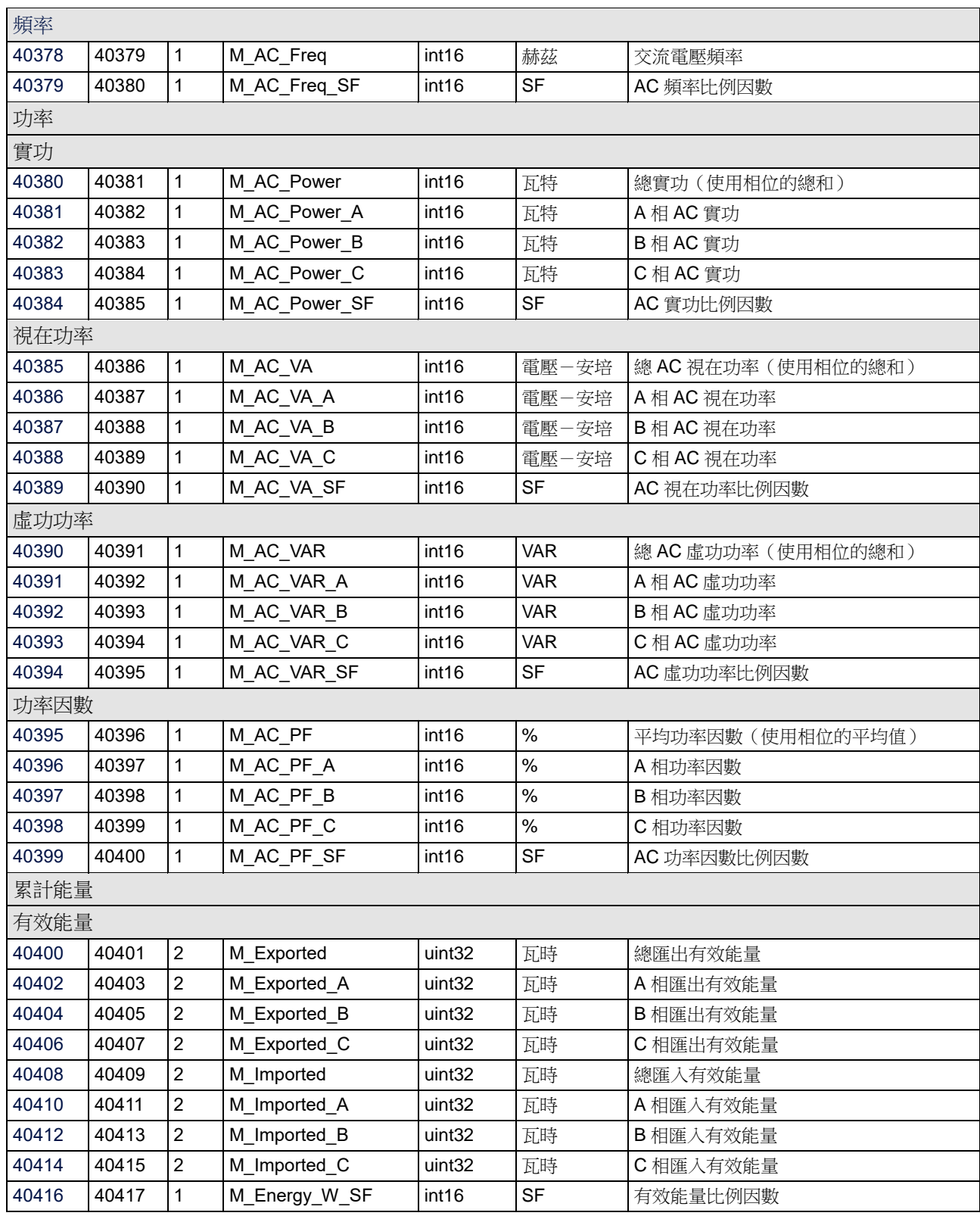

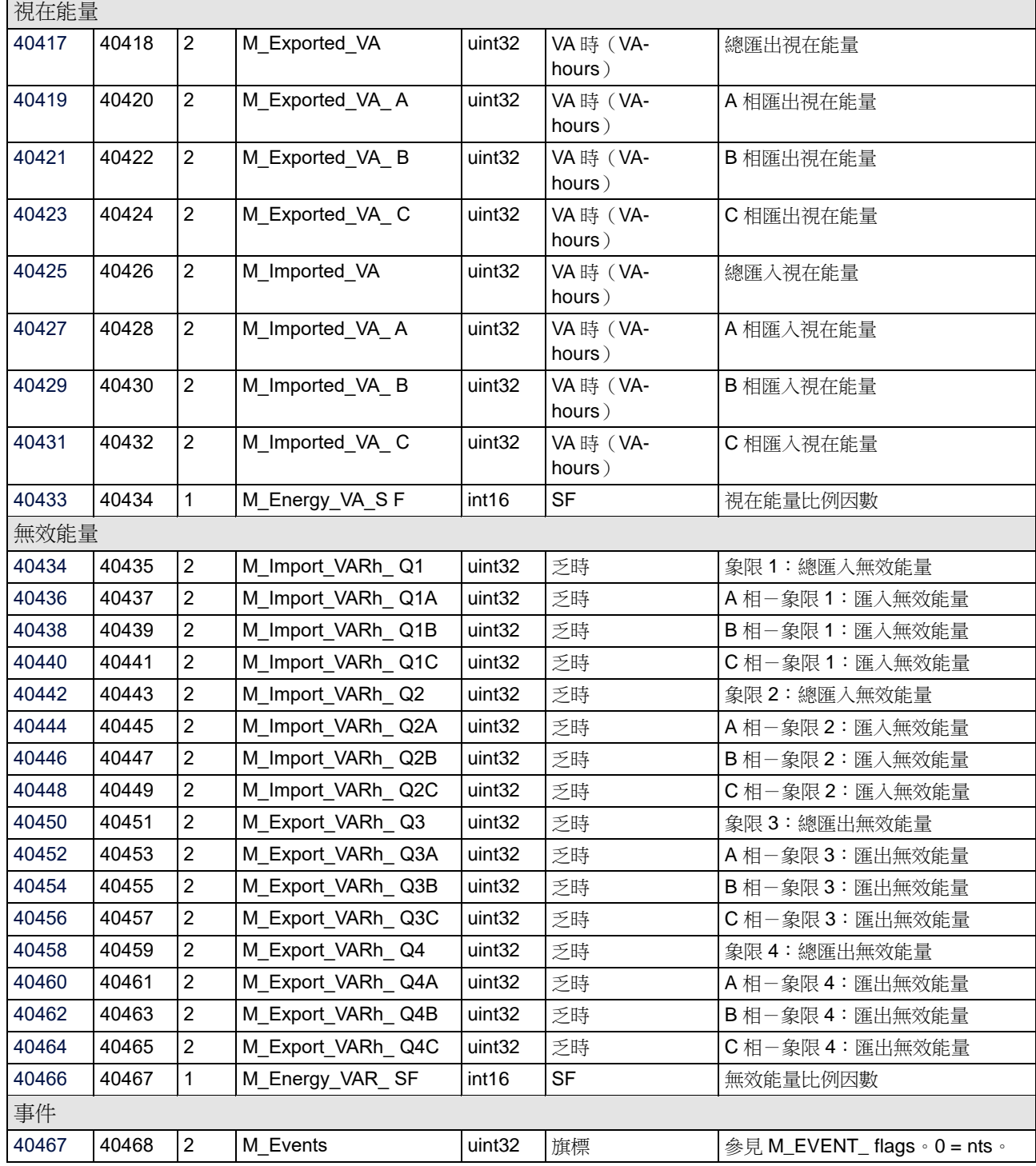

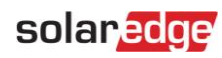

### 電表3

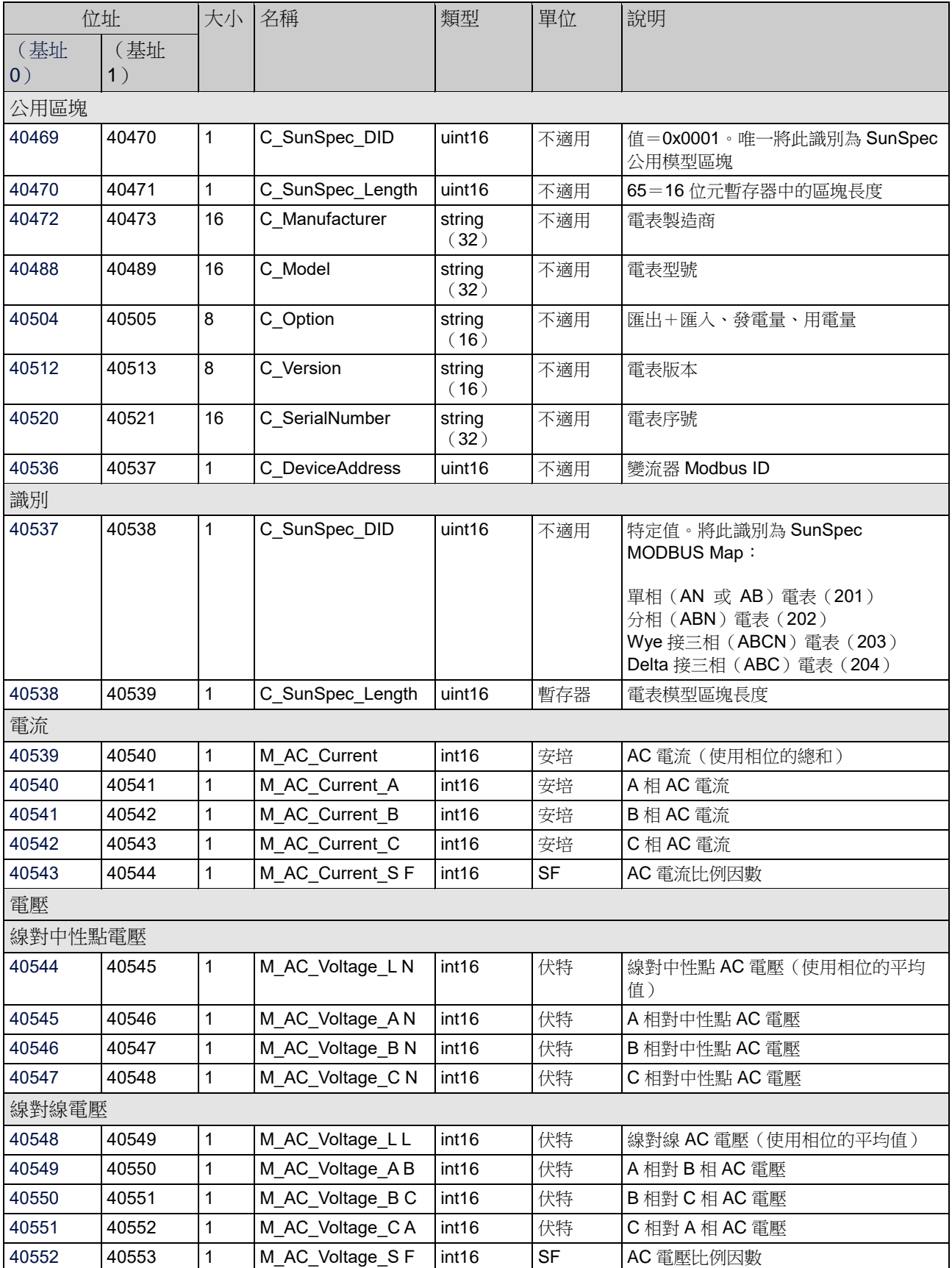

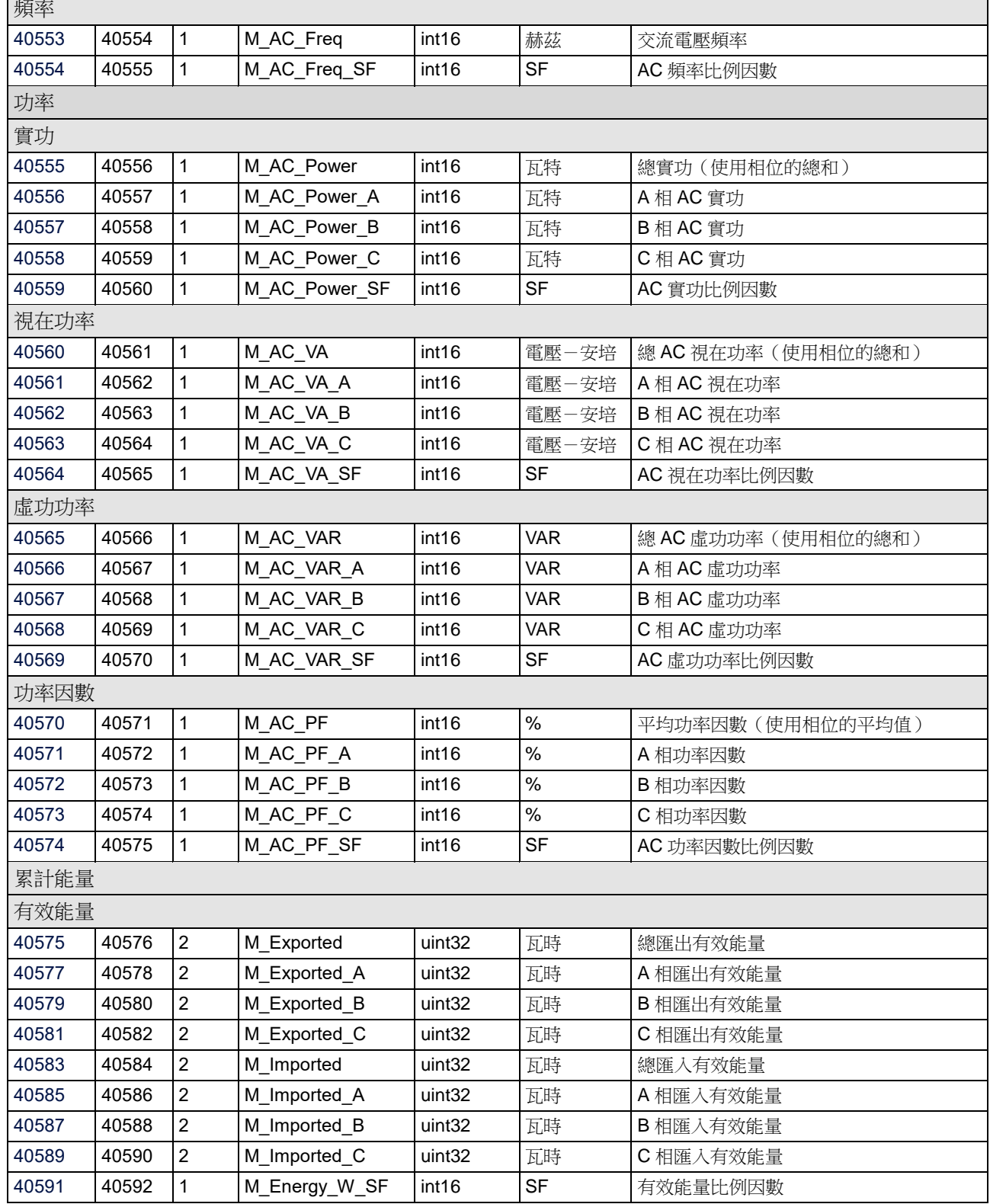

 $\overline{1}$ 

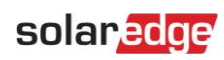

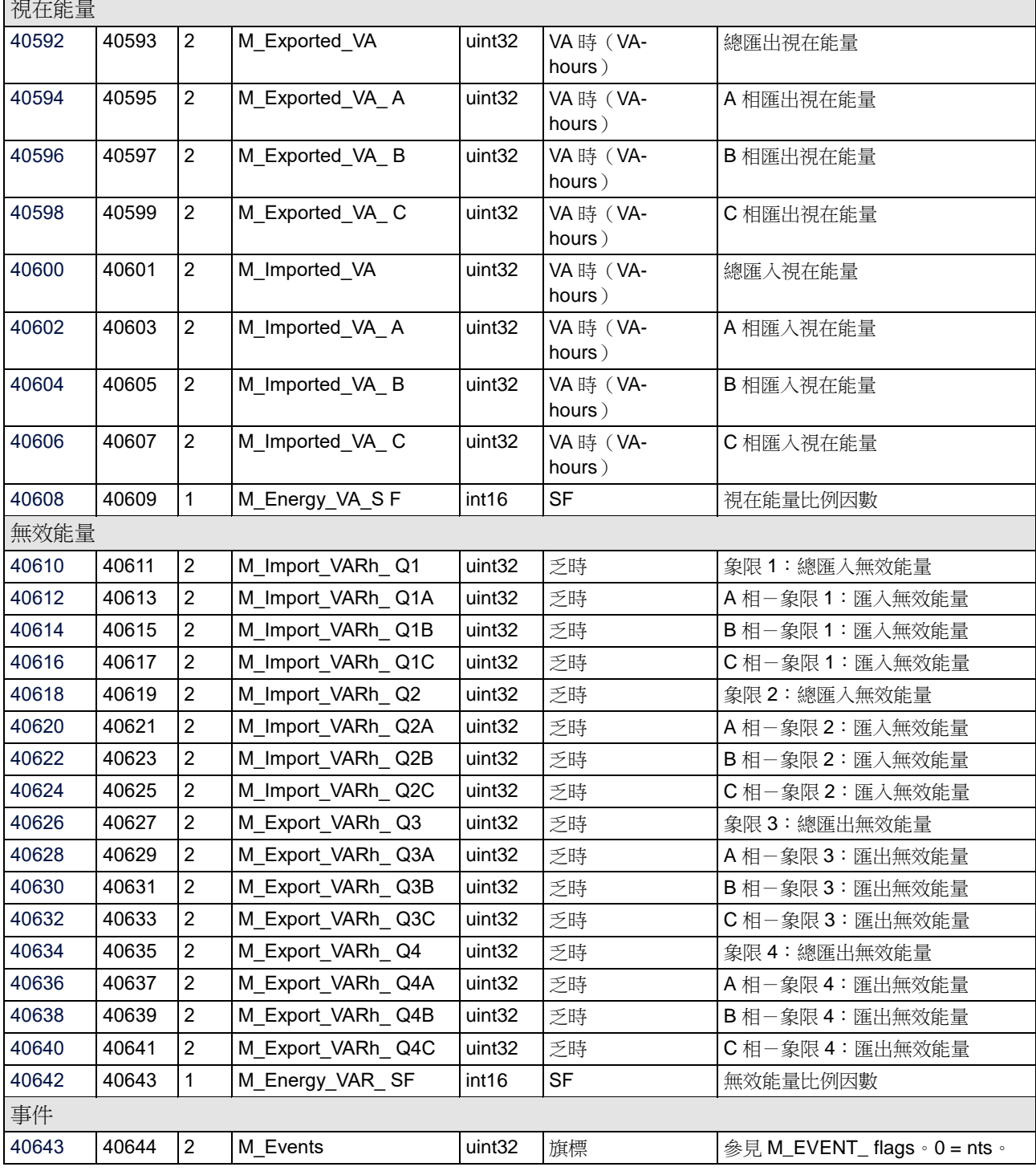

## 附件A-支援的MODBUS請求方法

SolarEdge已建置兩種MODBUS請求程序方法:

- 使用明確暫存器定址的MODBUS請求-所有通訊電路板CPU版本皆支援。例如:
	- Tx: 01 03 9C 40 00 7A EB AD-從位址40001開始讀取122個暫存器
	- 。Rx: 01 03 F4 53 75 … [暫存器資料] … FF FF 12 1B
- 沒有明確暫存器定址的MODBUS請求-通訊電路板CPU版本2.478及以上者支援。例如:
	- Tx: 01 03 00 00 00 7A C4 29-從位址偏移0開始讀取122個暫存器。
	- Rx: 01 03 F4 53 75 6E 53 … [暫存器資料] … FF FF AE DB

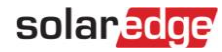

### 附件B-回應時間資訊

若經由相同的RS485匯流排或乙太網路直接連接,在115200bps時,變流器的回應時間為每台變流器 <100 ms。

具有以下CPU韌體版本的變流器支援1秒的回應時間,不受變流器數量的影響:

- 具有LCD或商業閘道的變流器-3.226x-3.2299、3.245x及以上
- 具有SetApp配置的變流器-4.4.5x及以上

經由商用閘道器連接時,通過商用閘道器的回應延遲可能高達N\*100[ms]+60[ms],其中:

- N為匯流排上從屬變流器的數量
- 100 ms為SolarEdge匯流排中每個從屬變流器的最大時隙時間(slot time)
- 60 ms為假設115200 bps時,MODBUS資料封包的固定延遲。

每台從屬變流器的逾時延遲為以下項目的總和:

- N\*100 [ms]-SolarEdge匯流排N個從屬變流器的延遲,假設每個授權時隙每台變流器傳輸一次SolarEdge遙測及 一個完整的MODBUS回應。
- 256 \* 10000/鮑率 [ms]-MODBUS連結上至少一個完整的MODBUS資料封包,並限制為至少60ms(硬編碼)。

例如,有10個從屬變流器之匯流排及115200 bps MODBUS連結的逾時延遲為:1000 [ms] + 60 [ms]。

同時傳送SolarEdge遙測的從屬變流器也會耗用部分時隙。

若在安裝商業閘道器時想要降低延遲,應考慮以下項目:

- 等待回應是MODBUS定義的一部分,而這會限制頻寬。
- 多次重試可能會導致多次回覆,因為變流器會收到所有的MODBUS命令,但SolarEdge匯流排拓撲會延遲回應。 在此情況下,導入不預期回應的MODBUS命令或許可在性能與可靠性之間取得平衡,如下所示:
	- 除每台變流器固定的60ms外,能以無延遲的方式控制變流器(因為不預期回應)。
	- 不預期來自變流器的ACK,並使用以電表測得的功率做為反饋迴路。
	- 在Nx100ms的時間範圍內收到來自所有變流器的回應,可用於健全性檢查。
	- 若嘗試使用0 [ms]逾時,則預期會刻意發生逾時並予以忽略。
- 若為具有MODBUS回覆的MODBUS-over-SolarEdge,則應考慮降低速率。

### 附件C-Modbus中32位元值的編碼與解碼

在Modbus中,32位元值橫跨兩個暫存器。本附件說明如何正確對這些暫存器進行編碼及解碼。

由於32位元值橫跨兩個暫存器,因此其必須以「寫入多個暫存器(Write Multiple Registers)」(功能碼10)的單次異動方 式寫入,而非兩次連續的「寫入單個暫存器(Write Single Register)」(功能碼06)異動。

### 32位元無符號整數(uint32)

#### 讀取請求

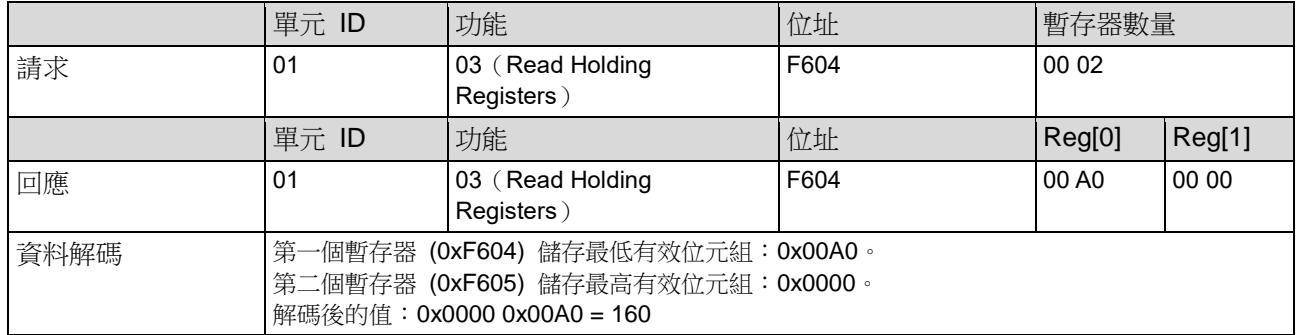

#### 寫入請求

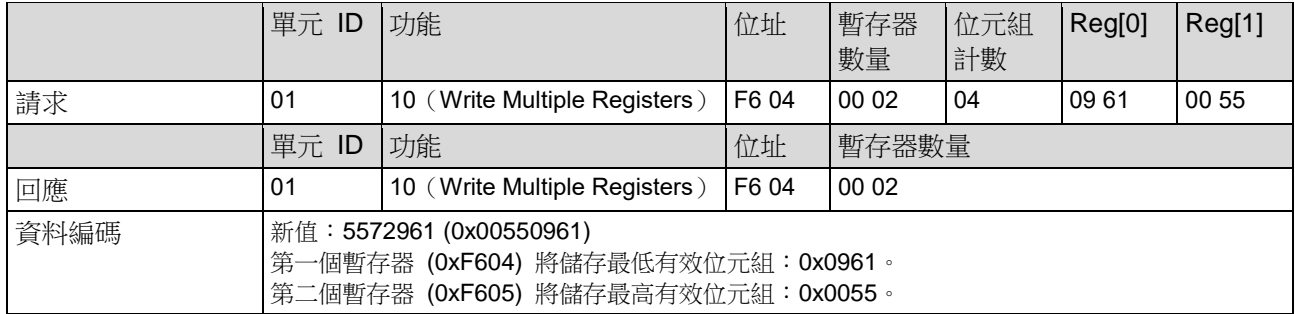

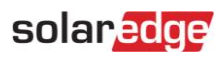

### 32位元單精度浮點數(float32)

### 讀取請求

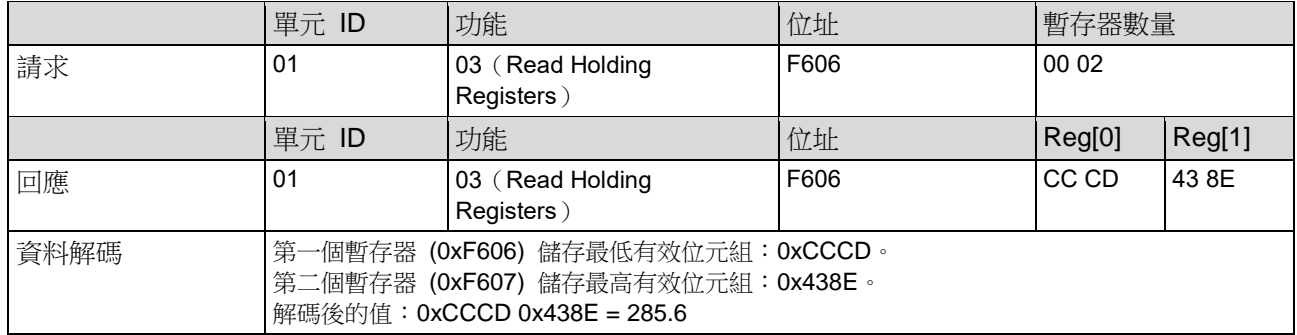

### 寫入請求

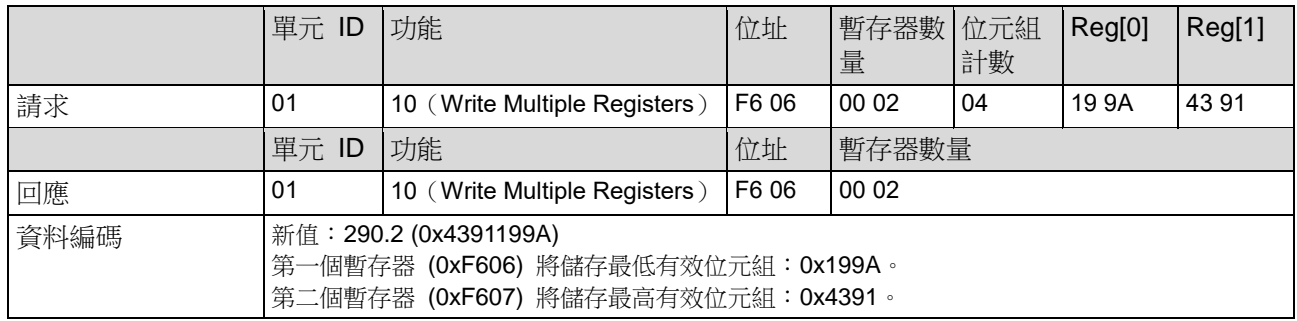

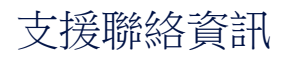

若對SolarEdge產品有任何技術方面問題,請聯絡我們:<br>П■┃L┏┺▅પ॒┃■┃

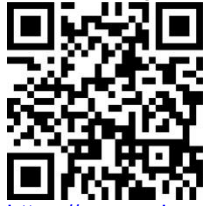

laredge.com/service/support

聯絡前,請確認已備妥以下資料:

- 問題產品的型號及序號。
- 產品SetApp行動應用LCD畫面上或監控平台上或LED上顯示的任何錯誤(若有顯示此等資訊)。
- 系統配置資料,包括相連模組的型號及數量,以及串列的數量及長度。
- 與SolarEdge伺服器的通訊方法(若已與電站連接)。
- ID狀態畫面顯示的產品軟體版本。